**Čestitamo, vi i vaš iMac stvoreni ste jedno za drugo.**

# **Dobrodošli u vaš iMac.**

**www.apple.com/hr/imac**

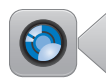

#### **Ugrađena FaceTime HD kamera**

Možete uspostaviti video pozive s najnovijim iPad, iPhone i iPod touch uređajima te Mac računalima.

**facetime Help Center**

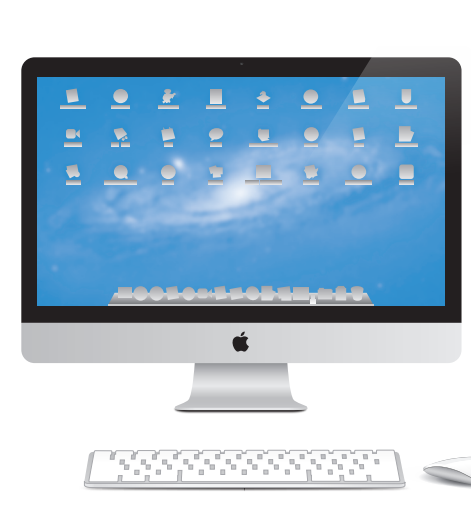

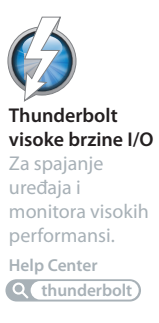

#### **Magic Mouse geste**

Ovim gestama možete upravljati vašim Mac računalom.

**Help Center**

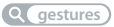

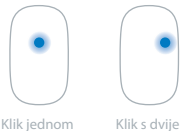

tipkom

tipke

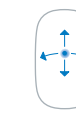

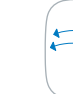

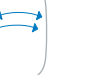

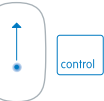

Pomicanju Potez s dva prsta Zumiranje

zaslona

# **OS X Lion www.apple.com/hr/macosx**

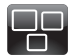

#### **Mission Control** Savršen prikaz svega što se događa na vašem Mac računalu.

**Help Center mission control**

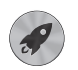

**Launchpad** Trenutni pristup svim vašim aplikacijama na jednome mjestu. **Help Center**

 $\overline{a}$ 

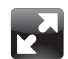

#### **Prikaz preko cijelog zaslona** Jednim klikom pogledajte aplikacije na

cijelom zaslonu.

**Help Center full screen**

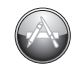

**Mac App Store** Najbolji način za otkrivanje i preuzimanje Mac aplikacija.

**Help Center**

**launchpad mac app store mac app store html** 

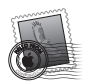

**Mail** Grupirajte svoje poruke prema konverzacijama.

**Help Center mail**

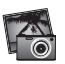

**iPhoto** Organiziraite, editirajte i podijelite svoje fotografije. **iPhoto Help photos**

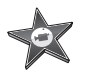

**iMovie** Pretvorite kućne videozapise u blockbustere.

**iMovie Help movie**

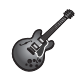

**GarageBand** Jednostavno napravite pjesme koje sjajno zvuče.

**GarageBand Help Q** record

# **Sadržaj**

# **Poglavlje 1: [Priprema, podešavanje, uključivanje](#page-6-0)**

- [Sadržaj](#page-8-0) isporuke
- [Podešavanje](#page-9-0) vašeg iMac računala
- [Isključenje](#page-15-0) iMac računala u pripravno stanje ili potpuno isključenje

# **Poglavlje 2: [Život s vašim iMac računalom](#page-18-0)**

- [Osnovne](#page-19-0) značajke vašeg iMac računala
- [Priključnice](#page-21-0) na vašem iMac računalu
- Ostali dijelovi vašeg iMac [računala](#page-23-0)
- [Značajke](#page-25-0) Apple bežične tipkovnice i Magic Mousea
- [Uporaba](#page-27-0) Apple bežične tipkovnice
- [Uporaba](#page-29-0) Apple Magic Mousea
- [Uporaba](#page-31-0) Apple daljinskog upravljača
- [Odgovori](#page-33-0) na pitanja

# **Poglavlje 3: [Povećajte vašu memoriju](#page-36-0)**

- [Instaliranje](#page-38-0) memorije
- [Provjera](#page-43-0) nove memorije

# **Poglavlje 4: [Problemi, pronalaženje rješenja](#page-44-0)**

- [Prevencija](#page-46-0)
- Problemi koji vas [sprječavaju](#page-46-0) u korištenju vašeg iMac računala
- Popravak, [obnavljanje](#page-50-0) ili ponovno instaliranje  [Mac](#page-50-0) OS X softvera
- Provjera [ispravnosti](#page-55-0) hardvera
- [Zamjena](#page-56-0) baterija
- [Problemi](#page-59-0) s vašom internet vezom
- Problemi s bežičnom [komunikacijom](#page-61-0)
- [Ažuriranje](#page-62-0) softvera
- Dodatne [informacije,](#page-63-0) servis i podrška
- [Lociranje](#page-65-0) serijskog broja vašeg proizvoda

# **Poglavlje 5: [Posljednje, ali ne i najmanje važno](#page-66-0)**

- Važne sigurnosne [informacije](#page-67-0)
- Važne [informacije](#page-71-0) o rukovanju
- [Čišćenje](#page-73-0) vašeg iMac računala
- [Razumijevanje](#page-74-0) ergonomije
- [Apple](#page-76-0) i briga za okoliš

# <span id="page-6-0"></span>**Priprema, podešavanje, uključivanje**

**1**

**www.apple.com/hr/imac**

**Help Center Q Migration Assistant** 

Vaš iMac je dizajniran tako da ga možete jednostavno podesiti i početi koristiti odmah. Ako do sad niste koristili iMac ili su vam Mac računala novost, pročitajte ovo poglavlje s osnovnim uputama.

*Važno:*  Prije spajanja iMac računala na napajanje, pročitajte sve upute za instalaciju iz ovog poglavlja i sigurnosne informacije, počevši na [str. 68.](#page-67-1)

Ako ste iskusan korisnik, možda već znate dovoljno za početak. Obavezno pročitajte informacije u poglavlju [Poglavlje 2,"Živots](#page-18-1) vašim iMac računalom"na str. 19, u kojem su opisane nove značajke vašeg iMac računala.

Odgovore na mnoga pitanja možete pronaći na iMac računalu, u Centru za pomoć (Help Center). Više informacija o Centru za pomoć potražite u["Odgovori](#page-33-1) na pitanja" na [str. 34.](#page-33-1)

Prije podešavanja iMac računala, uklonite sve zaštitne folije.

# <span id="page-8-0"></span>Sadržaj isporuke

Uz vaš iMac isporučena je Apple bežična tipkovnica, bežični Apple Magic Mouse i AC strujni kabel. Ako ste naručili Apple daljinski upravljač, on je također dio isporuke.

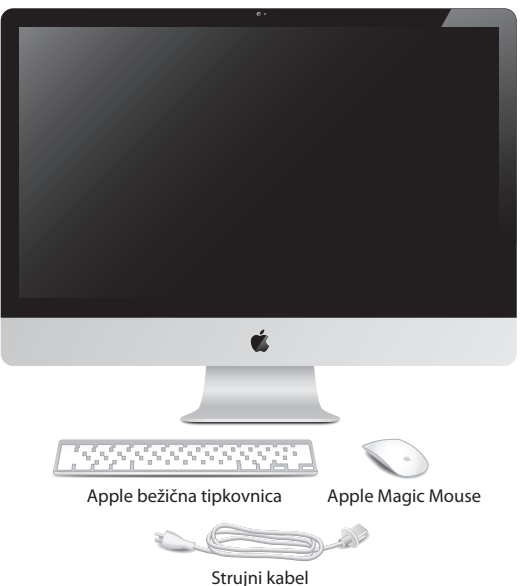

# <span id="page-9-0"></span>Podešavanje vašeg iMac računala

Slijedite ove korake za podešavanje vašeg iMac računala. Pričekajte do koraka 4 prije uključivanja iMac računala.

**Korak 1: Provucite strujni kabel kroz otvor u postolju, spojite ga na priključnicu napajanja sa stražnje strane vašeg iMac računala i zatim spojite strujni kabel na zidnu utičnicu.**

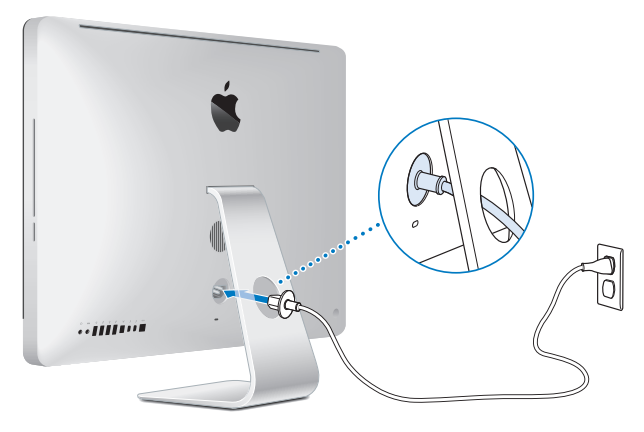

**Korak 2: Za pristup internetu ili mreži, spojite jedan kraj Ethernet kabela na Ethernet priključnicu iMac računala. Spojite drugi kraj na kabelski modem, DSL modem ili mrežu.**

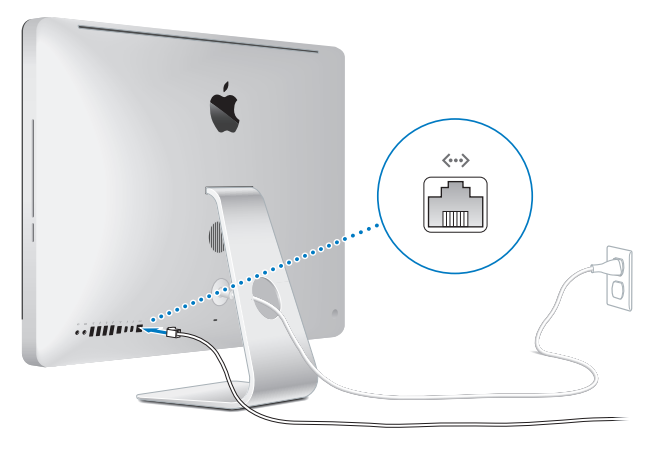

Vaš iMac je opremljen 802.11n Wi-Fi tehnologijom za bežično umrežavanje. Za informacije o podešavanju bežične veze, odaberite Pomoć (Help) u traci s izbornicima i potražite "wi-fi".

Za uporabu dial-up veze potreban vam je vanjski USB modem. Spojite modem na USB priključnicu vašeg iMac računala i zatim telefonskim kabelom spojite modem na telefonsku priključnicu.

## **Korak 3: Uključite vašu bežičnu tipkovnicu i miša.**

Pritisnite tipku napajanja na desnoj strane vaše Apple bežične tipkovnice i pomaknite preklopku na donjoj strani Apple Magic Mousea kako biste ih uključili.

Vaša bežična tipkovnica i miš isporučeni su s instaliranim AA baterijama i već su upareni s iMac računalom. Uparivanje omogućuje bežičnu komunikaciju s iMac računalom.

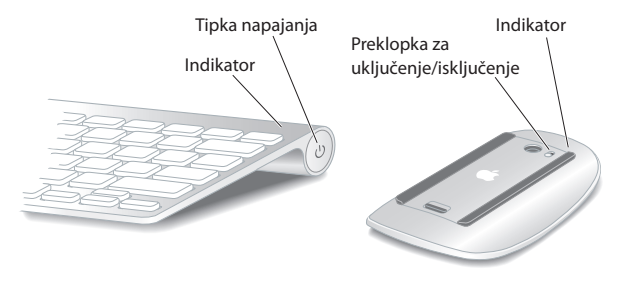

Kad prvi put uključite vašu tipkovnicu ili miša, indikator svijetli neprestano u trajanju od 5 sekundi, ukazujući da su baterije pune. Ako se vaša tipkovnica ili miš ne uključe, provjerite jesu li baterije pravilno umetnute (pogledajte "Zamjena [baterija"na](#page-56-1) str. 57).

Indikator treperi sve dok ne uključite iMac i sve dok se ne uspostavi veza.

*Napomena:* Ako ste kupili USB tipkovnicu ili USB miša, spojite kabel na USB ( $\dot{\Psi}$ ) priključnicu sa stražnje strane iMac računala.

## **Korak 4: Pritisnite tipku napajanja (**®**) na stražnjoj strani vašeg iMac računala kako biste ga uključili.**

Kad uključite vaš iMac, oglasi se zvučni signal. Kliknite mišem kako bi se uspostavila veza s iMac računalom.

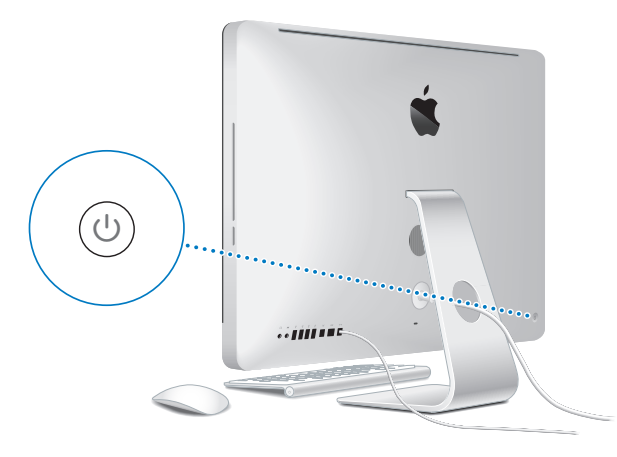

*Važno:*  Ako tipkovnica i miš nisu upareni s vašim iMac računalom, slijedite upute na zaslonu za njihovo uparivanje. Možda ćete trebati jedanput kliknuti mišem kako biste uspostavili vezu. Za dodatne informacije o uparivanju, pogledajte ["Uparivanje](#page-28-0) Apple bežične tipkovnice s iMac [računalom"na](#page-28-0) str. 29.

## **Korak 5: Konfiguriranje vašeg iMac računala.**

Kad po prvi put uključite iMac računalo, pokrene se Asistent za podešavanje (Setup Assistant). Asistent za podešavanje omogućava podešavanje Wi-Fi mreže i korisničkog računa te prijenos podataka s drugog Mac ili PC računala. Također možete prenijeti informacije iz Time Machine sigurnosne kopije ili s drugog diska.

Prenosite li podatke s drugog Mac računala, možda ćete trebati ažurirati softver ako na drugi Mac nije instalirana Mac OS X verzija 10.5.3 ili novija. Za prijenos podataka s PC računala, preuzmite Asistenta za migraciju (Migration Assistant) s www.apple.com/ migrate-to-mac i instalirajte ga na PC s kojeg prenosite podatke.

Nakon što pokrenete Asistenta za podešavanje (Setup Assistant) na iMac računalu, možete ga ostaviti usred procesa bez zatvaranja, prijeći na drugo računalo ako je potrebno ažurirati softver tog računala i zatim se vratiti na vaš iMac za dovršetak podešavanja.

*Napomena:*  Ako ne koristite Asistenta za podešavanje kako biste prenijeli informacije kad prvi put uključite iMac, možete to učiniti kasnije uz uporabu Asistenta za migraciju (Migration Assistant). Otvorite Asistenta za migraciju (Migration Assistant) u mapi Uslužni programi (Utilities) unutar izbornika Launchpad. Za pomoć pri uporabi Asistenta za migraciju, otvorite Centar za pomoć (Help Center) i potražite "asistent za migraciju".

## **Podešavanje iMac računala:**

- **1** Unutar Asistenta za podešavanje (Setup Assistant), slijedite upute na zaslonu, sve dok ne stignete do dijaloškog okvira "Prenesi informacije na ovaj Mac" ("Transfer information to This Mac").
- **2** Možete napraviti osnovno podešavanje, podešavanje s migracijom ili prijenos informacija iz Time Machine sigurnosne kopije ili s drugog diska:
	- Â *Za osnovno podešavanje,* odaberite "Nemoj prenijeti sad" ("Don't transfer now") i kliknite Nastavi (Continue). Slijedite preostale dijaloške okvire za odabir vaše bežične mreže, podešavanje računa i zatvaranje Asistenta za podešavanje.
	- Â Z*a podešavanje i migraciju,* odaberite "S drugog Mac računala ili osobnog računala" ("From another Mac or PC") i kliknite Nastavi (Continue). Slijedite upute na zaslonu za odabir Mac ili PC računala s kojeg želite migrirati informacije. Vaš Mac ili PC treba biti spojen na isti žičnu ili bežičnu mrežu. Slijedite upute na zaslonu.
	- Â *Za prijenos informacija iz Time Machine sigurnosne kopije ili drugog diska*, odaberite "Iz Time Machine sigurnosne kopije ili s drugog diska" ("From a Time Machine backup or other disk") i kliknite Nastavi (Continue). Odaberite sigurnosnu kopiju ili disk s kojeg želite migrirati informacije. Slijedite upute na zaslonu.

Ako ne namjeravate zadržati ili koristiti drugo računalo, najbolje je poništiti ovlaštenje za reproduciranje glazbe, video zapisa ili audio knjiga koje ste kupili u iTunes Store. Poništavanjem ovlaštenja za računalo sprječava se da druge osobe reproduciraju pjesme, videozapise i audio knjige koje ste vi kupili i oslobađa drugo ovlaštenje za uporabu. Za informacije o poništavanju ovlaštenja izaberite iTunes Help iz izbornika za pomoć u aplikaciji iTunes.

## <span id="page-15-0"></span>**Korak 6: Uredite radnu površinu i podesite osobne postavke.**

Možete podesiti izgled vaše radne površine na jednostavan način pomoću Postavki sustava (System preferences), vašeg komandnog centra za većinu postavki na iMac računalu. Izaberite Apple ( $\hat{\bullet}$ ) > Postavke sustava (System Preferences) u traci izbornika ili kliknite na ikonu Postavke sustava (System Preferences) u dock traci.

*Važno:*  Možete podesiti opciju resetiranja lozinke u postavkama Korisnici i Grupe (Users & Groups) u slučaju da je zaboravite. Za dodatne informacije otvorite Centar za pomoć (Help Center) i potražite "Postavke sustava"(System Preferences) ili određenu postavku koju želite promijeniti.

# Isključenje iMac računala u pripravno stanje ili potpuno iskliučenie

Kad završite s radom na iMac računalu, možete ga isključiti u pripravno stanje ili potpunu isključiti.

# Isključenje iMac računala u pripravno stanje

Ako nećete koristiti iMac na manje od nekoliko dana, isključite ga u pripravno stanje. Kad je iMac u pripravnom stanju, zaslon je isključen. Možete brzo uključiti vaš iMac i preskočiti postupak pokretanja.

## **iMac možete isključiti u pripravno stanje na bilo koji od sljedećih načina:**

- Odaberite Apple ( $\hat{\bullet}$ ) > Sleep iz trake s izbornicima.
- Â Pritisnite tipku napajanja (®) na stražnjoj strani iMac računala.
- Odaberite Apple ( $\bullet$ ) > Postavke sustava (System Preferences), kliknite Štednja energije (Energy Saver) i podesite brojač za isključenje u pripravno stanje.
- Pritisnite tipku reprodukcija/pauza ( $\cdot$ II) na opcionalnom Apple daljinskom upravljaču na 3 sekunde.

## **Za uključenje iMac računala iz pripravnog stanja, učinite jedno od navedenog:**

- Pritisnite bilo koju tipku na tipkovnici.
- Â Kliknite mišem.
- Pritisnite tipku napajanja ((b) na stražnioj strani iMac računala.
- Â Pritisnite bilo koju tipku na opcionalnom Apple daljinskom upravljaču.

Kad se vaš iMac uključi iz pripravnog stanja, vaše aplikacije, dokumenti i postavke računala točno su onakvi kakvima ste ih ostavili.

# Isključenje vašeg iMac računala

Ako ne namjeravate koristiti vaš iMac na više od nekoliko dana, isključite ga. Odaberite Apple ( $\bullet$ ) > Isključi (Shut Down). Za ponovno uključenje iMac računala, pritisnite tipku napajanja  $(\bigcup)$ .

*OBAVIJEST:*  Isključite vaš iMac prije premještanja. Ukoliko premještate iMac dok se tvrdi disk okreće, možete oštetiti tvrdi disk, uzrokujući gubitak podataka ili nemogućnost pokretanja s tvrdog diska.

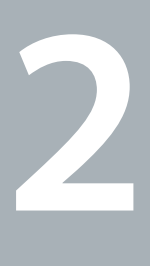

# <span id="page-18-1"></span><span id="page-18-0"></span>**Život s vašim iMac računalom**

**www.apple.com/hr/macosx**

**Help Center Q Mac OS X** 

# <span id="page-19-0"></span>**Osnovne značajke vašeg iMac računala**

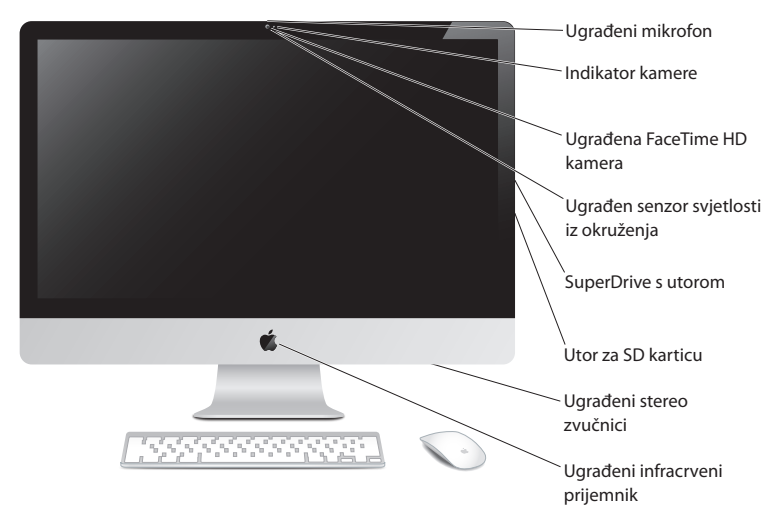

#### **Ugrađeni mikrofon**

Možete snimati zvukove ili razgovarati s prijateljima putem interneta zahvaljujući isporučenoj aplikaciji iChat.

#### **Ugrađen Face Time, HD kamera i indikator kamere**

Koristite aplikaciju FaceTime za videopozive drugim FaceTime korisnicima (na bilo kojem iPhone 4 ili iPad 2 uređaju, novom iPod touch uređaju ili Mac računalu s aplikacijom FaceTime), fotografiranje s Photo Booth ili snimanje videa s iMovie. Indikator svijetli kad radi FaceTime HD kamera.

#### **Ugrađeni senzor ambijentalnog svjetla**

Automatsko podešavanje svjetline zaslona u skladu s ambijentalnim svjetlom.

#### **SuperDrive s utorom**

SuperDrive s utorom može čitati i zapisivati na CD i DVD diskove standardne veličine.

#### **Utor za SD karticu**

Omogućuje jednostavno prenošenje fotografija, videozapisa i podataka između iMac računala i SD kartice.

#### **Ugrađeni stereo zvučnici**

Slušajte glazbu, filmove, igre i druge multimedijske dokumente.

#### **Ugrađeni infracrveni (IC) prijamnik**

Pomoću Apple daljinskog upravljača (dostupan zasebno) i IC prijemnika možete upravljati aplikacijom Keynote na vašem iMac računalu s udaljenosti od najviše 9,1 metara.

# <span id="page-21-0"></span>**Priključnice na vašem iMac računalu**

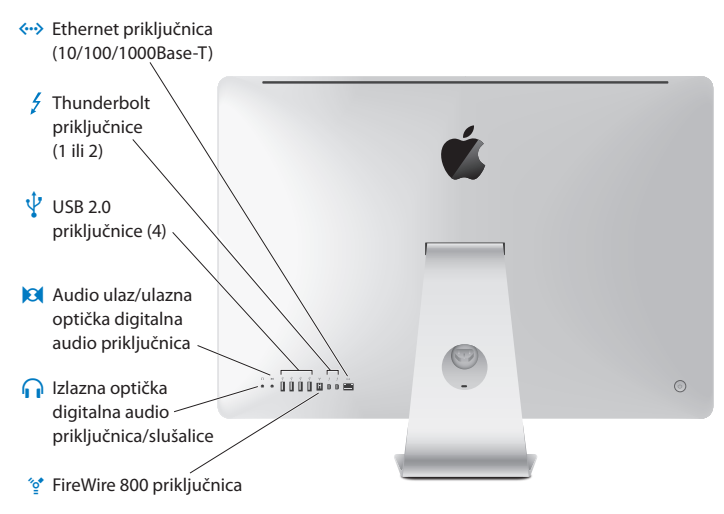

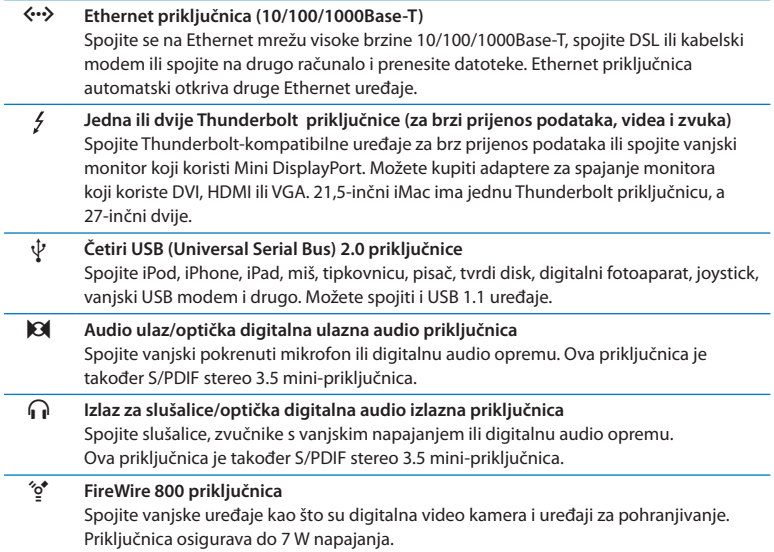

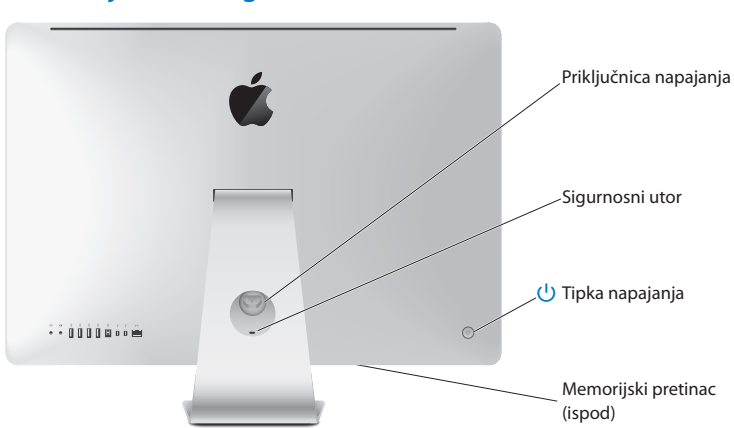

# <span id="page-23-0"></span>**Ostali dijelovi vašeg iMac računala**

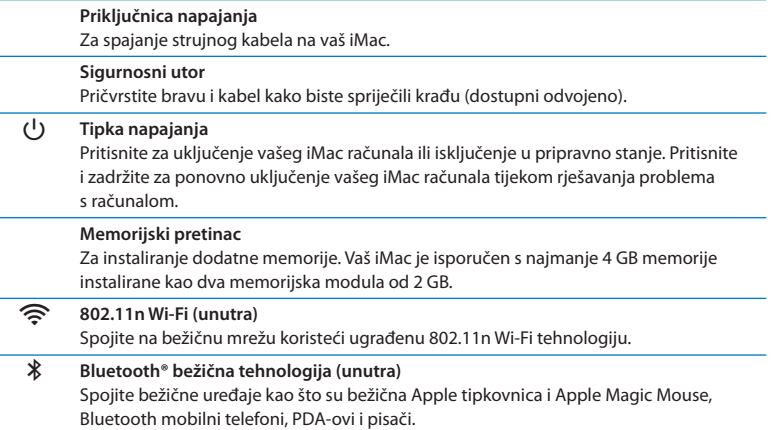

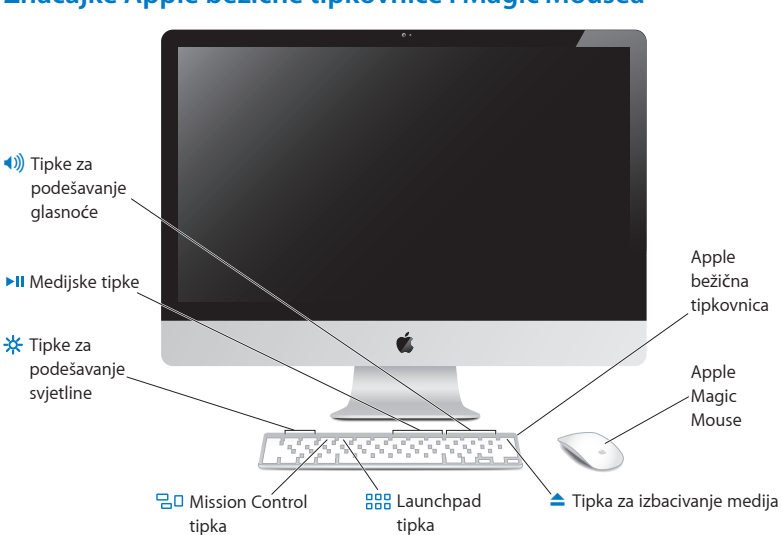

# <span id="page-25-0"></span>**Značajke Apple bežične tipkovnice i Magic Mousea**

#### **Apple Magic Mouse**

Opremljen laserskim sustavom praćenja, Bluetooth bežičnom tehnologijom i gornjom površinom s Multi-Touch tehnologijom koja podržava uporabu većeg broja tipaka te nudi mogućnosti listanja za 360°, zumiranje zaslona i kontrolu potezima. Postavke praćenja, klikanja, brzinu listanja i dodavanje podrške za sekundarnu tipku možete podesiti u postavkama miša (pogledajte [str. 31\)](#page-30-0).

#### **Apple bežična tipkovnica**

Kombinira slobodu bežične tehnologije i integrirane funkcijske tipke koje rade s vašim aplikacijama.

## C **Tipka za izbacivanje medija**

Držite pritisnutu ovu tipku za izbacivanje diska. Također možete izbaciti disk tako što ćete povući njegovu ikonu u Smeće (Trash).

**Tipke za podešavanje svjetline (F1, F2)** -次 Povećajte (  $\langle \cdot \rangle$  ) ili smanjite (  $\langle \cdot \rangle$  svietlinu zaslona.

#### $70$ **Tipka Mission Control (F3)**

Otvorite Mission Control za detaljan prikaz stavki koje su pokrenute na vašem Mac Pro računalu, uključujući Dashboard, sva vaša mjesta i sve otvorene prozore.

#### 888 **Tipka Launchpad (F4)**

Otvorite Launchpad kako biste vidjeli sve aplikacije na svom iMac računalu. Kliknite na aplikaciju za njezino otvaranje.

## ' **Medijske tipke (F7, F8, F9)**

Pretraživanje unatrag (<), reprodukcija ili pauza (▶II), ili pretraživanje unaprijed (▶) pjesme, videozapisa ili prezentacije slika.

#### - **Tipke za jačinu zvuka (F10, F11, F12)** Omogućuju isključenje zvuka (<) te smanjenje (\*) ili povećanje (\*)) glasnoće zvuka koji se emitira putem priključnice za zvučnike ili slušalice na vašem iMac računalu.

# <span id="page-27-0"></span>Uporaba Apple bežične tipkovnice

Vaša bežična tipkovnica isporučena je s dvije umetnute AA baterije i već je uparena s vašim iMac računalom. To znači da su vaš iMac i tipkovnica bežično spojeni i mogu međusobno komunicirati.

# O indikatoru

LED na vašoj bežičnoj tipkovnici funkcionira kao indikator baterije i statusno svjetlo. Kad prvi put uključite vašu tipkovnicu, svjetlo neprestano svijetli u trajanju od 5 sekundi, ukazujući da je stanje baterije dobro i potom se isključuje. Ako pritisnite tipku napajanja ( $\langle$ ) na vašoj bežičnoj tipkovnici i indikator ne svijetli, možda trebate zamijeniti baterije. Pogledajte "Zamjena [baterija"na](#page-56-1) str. 57.

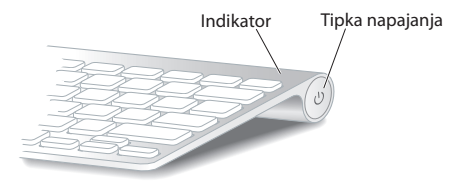

# <span id="page-28-0"></span>Uparivanje Apple bežične tipkovnice s iMac računalom

Ako vaša Apple bežična tipkovnica nije uparena s iMac računalom, indikator treperi, čime se označava da je tipkovnica u modu detekcije i spremna je za uparivanje s vašim iMac računalom.

#### **Za uparivanje vaše bežične tipkovnice:**

- **1** Pritisnite tipku napajanja (®) za uključenje bežične tipkovnice.
- **2** Odaberite Apple ( $\hat{\mathbf{S}}$ ) > Postavke sustava (System Preferences) i zatim kliknite Tipkovnica (Keyboard).
- **3** Kliknite na "Podešavanje Bluetooth tipkovnice …"u donjem desnom kutu.
- **4** Odaberite vašu bežičnu tipkovnicu i potom slijedite upute na zaslonu.

Ako ne uparite tipkovnicu s iMac računalom unutar 3 minute, indikator i tipkovnica će se isključiti radi štednje baterije. Za uparivanje s iMac računalom, ponovno pritisnite tipku napajanja ( $\langle$ ) za uključenje tipkovnice. Kad uspješno uparite tipkovnicu s iMac računalom, indikator svijetli na 3 sekunde i zatim se isključi.

## Uporaba Apple bežične tipkovnice

Prilagodite vašu Apple bežičnu tipkovnicu korištenjem postavki tipkovnice. Možete promijeniti tipke za preinaku, dodijeliti prečice tipkovnice naredbama izbornika u Mac OS X aplikaciji ili u Finderu i još mnogo toga.

## **Za prilagodbu vaše tipkovnice:**

- 1 Odaberite Apple ( $\hat{\mathbf{S}}$ ) > System Preferences.
- **2** Kliknite na Tipkovnica (Keyboard) i potom kliknite na Tipkovnica (Keyboard) ili Prečice tipkovnice (Keyboard Shortcuts).

# <span id="page-29-0"></span>Uporaba Apple Magic Mousea

Vaš Apple Magic Mouse isporučen je s dvije umetnute AA baterije i već je uparen s vašim iMac računalom. To znači da su Apple Magic Mouse i iMac bežično spojeni i mogu međusobno komunicirati.

# O indikatoru

Kad prvi put uključite vaš Apple Magic Mouse, svjetlo neprestano svijetli u trajanju od 5 sekundi, ukazujući da je stanje baterije dobro. Ako uključite miša i indikator ne svijetli, možda trebate zamijeniti baterije. Pogledajte "Zamjena [baterija"na](#page-56-1) str. 57.

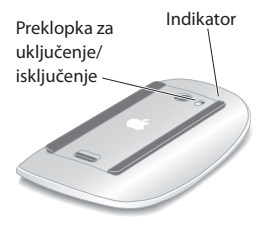

# Uparivanje Apple Magic Mousea i iMac računala

Ako vaš Apple Magic Mouse nije uparen s iMac računalom, indikator treperi, čime se označava da je miš u modu u kojem se može detektirati i spreman je za uparivanje s vašim iMac računalom.

## **Za uparivanje miša:**

- **1** Pomaknite prekidač za uključivanje/isključivanje na dnu vašeg miša kako biste ga uključili.
- **2** Odaberite Apple ( $\hat{\bullet}$ ) > Postavke sustava (System Preferences) i zatim kliknite Miš (Mouse).
- **3** Kliknite na "Podešavanje Bluetooth miša …"u donjem desnom kutu.
- **4** Odaberite vašeg bežičnog miša i potom slijedite upute na zaslonu.

Ako ne uparite miša s vašim iMac računalom unutar 3 minute, indikator i miš se isključe radi uštede baterije. Za uparivanje s iMac računalom, pomaknite preklopku za uključenje/isključenje kako biste ponovno uključili miša. Kad uspješno uparite miša s iMac računalom, indikator ostane svijetliti.

# <span id="page-30-0"></span>Uporaba Apple Magic Mousa

Za informiranje o Multi-Touch pokretima koje možete koristiti s vašim Apple Magic Mouse mišem ili za promjenu načina rada, upotrijebite postavke miša. Odaberite Apple ( $\hat{\bullet}$ ) > Postavke sustava (System Preferences) i zatim kliknite Miš (Mouse).

# <span id="page-31-0"></span>Uporaba Apple daljinskog upravljača

Ako je uz vaš iMac isporučen Apple daljinski upravljač, možete ga koristiti s Apple proizvodima koji imaju ugrađeni infracrveni (IC) prijemnik. Možete reproducirati DVD filmove ili glazbu iz iTunes medijateke, gledati prezentacije fotografija, najave filmova i ostale sadržaje.

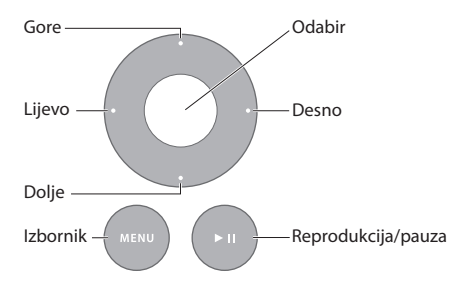

## **Uporaba daljinskog upravljača:**

- **1** Pritisnite reprodukcija/pauza za reprodukciju ili pauzu pjesme, prezentacije ili filma.
- **2** Pritisnite desno ili lijevo kako biste preskočili do sljedeće ili prethodne pjesme u iTunes medijateci ili do sljedećeg ili prethodnog poglavlja DVD filma.
- **3** Držite pritisnuto desno ili lijevo za brzo kretanje prema naprijed ili unatrag unutar pjesme ili filma.
- **4** Pritisnite gore ili dolje za podešavanje glasnoće.

# Uparivanje vašeg Apple daljinskog upravljača

Uparite vaš Apple daljinski upravljač s iMac računalom ili drugim Apple proizvodom. Nakon što uparite iMac ili drugi Apple proizvod, njime možete upravljati samo pomoću uparenog daljinskog upravljača.

## **Za uparivanje daljinskog upravljača:**

- **1** Približite daljinski upravljač na 8 do 10 cm od iMac računala ili drugog Apple proizvoda.
- **2** Usmjerite daljinski upravljač prema IC prijemniku na prednjoj strani iMac računala ili Apple proizvoda.
- **3** Zadržite tipke Desno i Izbornik na 5 sekundi.

Kad uparite daljinski upravljač, na zaslonu se prikaže simbol lančane veze.

## **Za poništavanje uparivanja na iMac računalu:**

- 1 Izaberite Apple ( $\hat{\bullet}$ ) > Postavke sustava (System Preferences) na traci izbornika.
- **2** Kliknite Sigurnost (Security) i zatim kliknite Poništi uparivanje (Unpair).

Za Apple TV ili druge Apple proizvode, zadržite tipke Izbornik i Lijevo kako biste poništili uparivanje.

# <span id="page-33-0"></span>Zamjena baterije

## **Za zamjenu baterije:**

**1** Uklonite pokrov baterijskog pretinca pomoću kovanice.

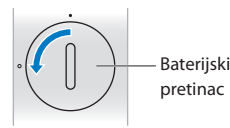

- **2** Umetnite bateriju tipa CR2032, tako da je pozitivni pol (+) okrenut prema gore.
- **3** Vratite pokrov na mjesto te ga pričvrstite kovanicom.

# <span id="page-33-1"></span>Odgovori na pitanja

Dodatne informacije o uporabi vašeg iMac računala dostupne su u Centru za pomoć (Help Center) i na internetu, na www.apple.com/support/imac.

## **Traženje rješenja u Centru za pomoć (Help Center):**

- **1** Kliknite ikonu Findera u Docku (traka s ikonama na rubu zaslona).
- **2** Kliknite na izbornik za pomoć (Help) na traci izbornika i učinite jedno od navedenog:
	- Â Upišite pitanje ili pojam u polje za pretragu i odaberite temu iz popisa rezultata ili odaberite Prikaži sve teme (Show All Help Topics) kako biste vidjeli sve teme.
	- Â Odaberite Centar za pomoć (Help Center) za otvaranje prozora pomoći, u kojem možete pregledavati i pretraživati po temama

# Više informacija

Za dodatne informacije o uporabi vašeg iMac računala, pogledajte sljedeće:

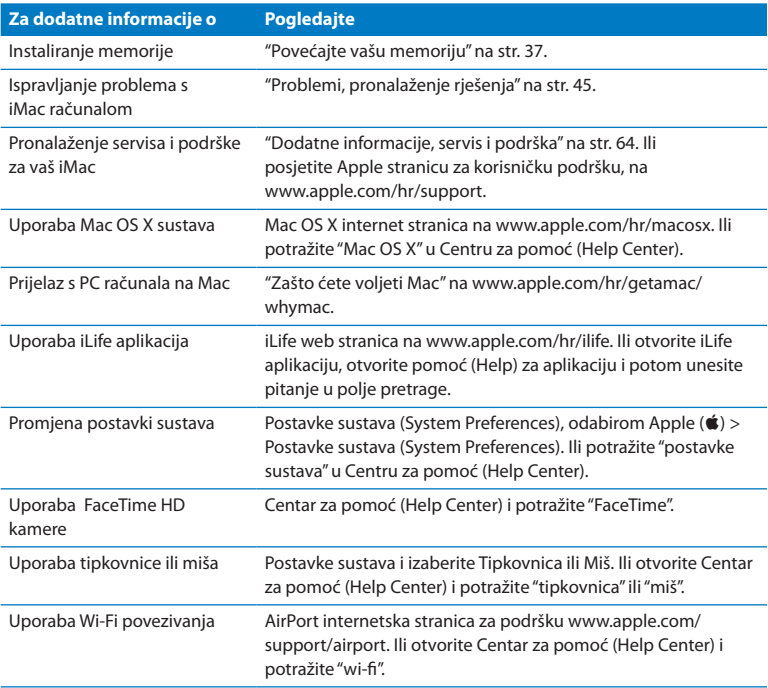

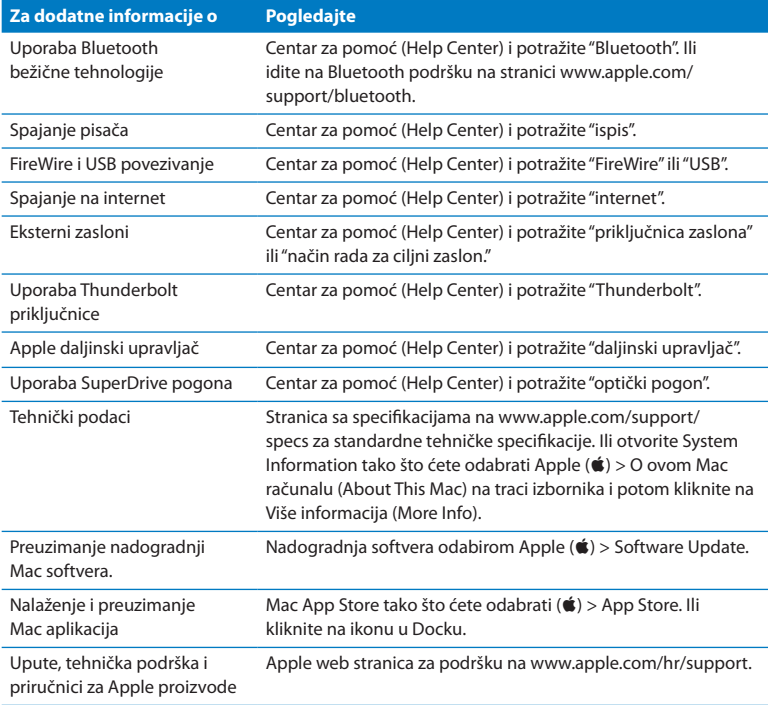
**3**

# **Povećajte vašu memoriju**

**www.apple.com/store**

**Help Center Q RAM** 

<span id="page-37-0"></span>Vaš iMac isporučen je s najmanje 4 GB Double Data Rate 3 (DDR3) Dynamic Random Access (DRAM) memorije, koja je instalirana putem dva memorijska modula od 2 GB. Možete zamijeniti ili instalirati dodatne memorijske module od 2 GB ili 4 GB za do maksimalno16 GB. Memorijski moduli moraju zadovoljiti sljedeće specifikacije:

- **Small Outline Dual Inline Memory Module (SO-DIMM) format**
- Â 1333 MHz, PC3-10600, DDR3 sukladno (također se naziva i DDR3 1333)
- Bez predmemorije i registracije

*UPOZORENJE:*  Apple preporučuje da memoriju instalira ovlašteni Appleov tehničar. Pogledajte"AppleCare servisi [podrška"na](#page-64-0) str. 65 za informacije o kontaktu Appleovog servisa. Ako u pokušaju instaliranja memorije oštetite vašu opremu, takva šteta nije pokrivena ograničenim jamstvom na vaš iMac.

## <span id="page-38-0"></span>Instaliranje memorije

Vaš iMac je opremljen s četiri memorijska utora. Dva su ispunjena s najmanje jednim memorijskim modulom od 2 GB. Možete instalirati dodatnu memoriju u slobodne utore ili zamijeniti memoriju u ispunjenim utorima s memorijskim modulima od 2 GB ili 4 GB, za do 16 GB memorije.

Dodatnu Apple memoriju možete kupiti kod ovlaštenog Apple prodavatelja, u lokalnoj Apple trgovini ili online na www.apple.com/store.

*UPOZORENJE:*  Prije instaliranja memorije, obavezno isključite vašiMac i odspojite strujni kabel. Ne pokušavajte instalirati memoriju dok je vašiMac spojen na napajanje.

#### **Za instaliranje memorije:**

- 1 Isključite vaš iMac tako da odaberete Apple ( $\hat{\boldsymbol{s}}$ ) > Isključi (Shut Down).
- **2** Odspojite sve kabele s vašeg iMac računala, uključujući strujni kabel.
- **3** Postavite mekan, čist ručnik ili krpu na vašu radnu površinu. Uhvatite iMac sa strane i položite ga na radnu površinu zaslonom prema dolje.

**4** Podignite postolje i upotrijebite križni odvijač #2 za otpuštanje tri vijka na pokrovu memorijskog pretinca. Okrenite ih u smjeru suprotnom od smjera kazaljke na satu.

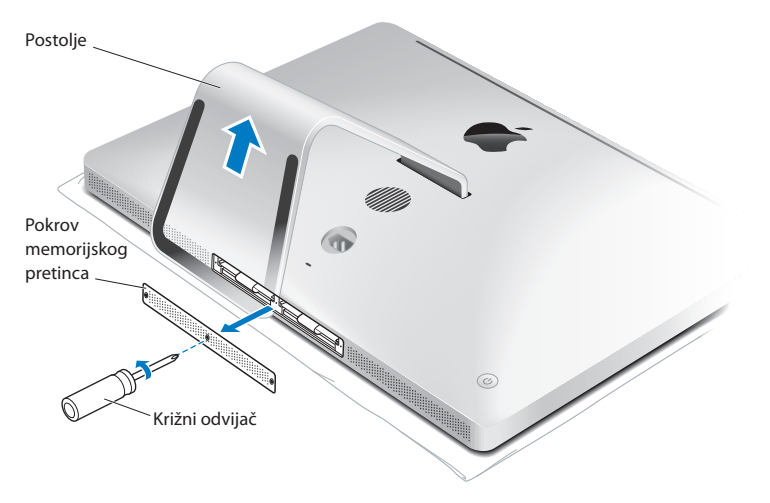

**5** Uklonite pokrov memorijskog pretinca i stavite ga na stranu.

- **6** Izvadite jezičke u memorijskom pretincu.
- **7** Za zamjenu memorijskih modula, povucite jezičak za izbacivanje instaliranog memorijskog modula. Izvadite memorijske module koje želite zamijeniti.

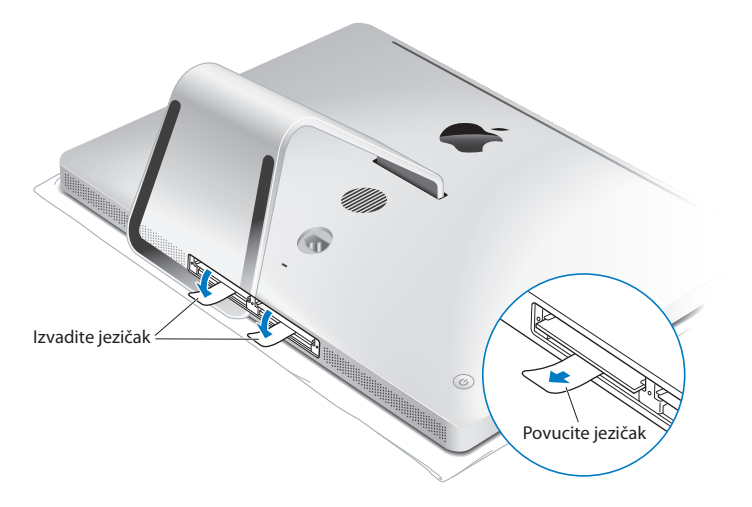

- **8** Umetnite nove memorijske module u utore s urezima okrenutim prema desno, kao što je prikazano na slici.
	- Ako instalirate dodatne memorijske module, umetnite ih u otvorene utore.
	- Â Ako mijenjate instalirane memorijske module, umetnite novi memorijski modul u svaki utor, počevši od onog koji je najudaljeniji od zaslona.
- **9** Pritisnite čvrsto i jednako svaki memorijski modul u njegov utor. Čut ćete blagi klik kad memorijski modul pravilno nalegne.
- **10** Uvucite jezičke u memorijski pretinac.

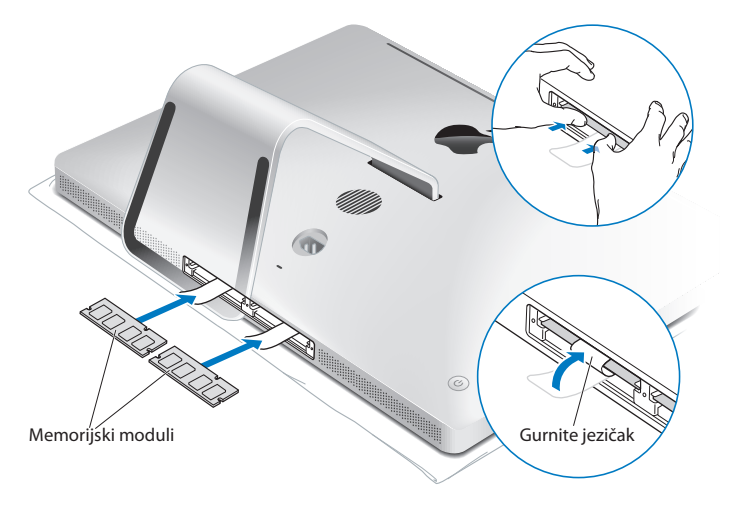

**11** Vratite pokrov memorijskog pretinca i zategnite tri vijka pomoću križnog odvijača #2.

*UPOZORENJE:*  Ne zaboravite vratiti pokrov memorijskog pretinca nakon instaliranja memorije. VašiMac neće ispravno raditi ako ne postavite pokrov memorijskog pretinca.

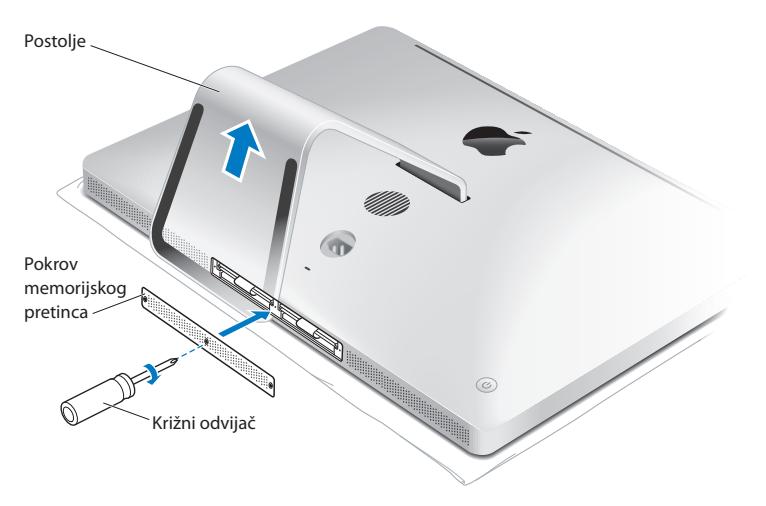

- **12** Uhvatite vaš iMac sa strane i vratite ga u uspravan položaj. Potom ponovno spojite kabele i strujni kabel.
- **13** Pritisnite tipku napajanja (®) na stražnjoj strani iMac računala kako biste ga uključili.

## <span id="page-43-0"></span>Provjera nove memorije

Nakon instaliranja memorije, možete provjeriti prepoznajte li vaš iMac novu memoriju.

#### **Provjera instalirane memorije na iMac računalu:**

- **1** Uključite vaš iMac.
- **2** Kad ugledajte Mac OS X radnu površinu, odaberite Apple ( $\hat{\boldsymbol{\epsilon}}$ ) > O ovom Mac računalu (About This Mac).

Prikazat će se ukupna količina instalirane memorije. Za detaljan pregled količine instalirane memorije otvorite System Information tako što ćete kliknuti na Više informacija (More Info).

Ako memorija koju ste instalirali ne odgovara tehničkim zahtjevima (pogledajte [str. 38\)](#page-37-0), vaš iMac će reproducirati tri zvučna signala svakih pet sekundi. Ako se to desi, isključite vaš iMac i ponovno provjerite upute za instaliranje kako biste se uvjerili da je memorija kompatibilna s vašim iMac računalom i da je pravilno instalirana. Ako je problem i dalje prisutan, izvadite memoriju i pogledate upute isporučene uz memoriju ili se obratite prodavatelju memorije.

**4**

# **Problemi, pronalaženje rješenja**

www.apple.com/hr/support

**Help Center Q help** 

Povremeno može doći do problema u radu s vašim iMac računalom. Pročitajte savjete za riešavanje problema kako biste uklonili eventualne probleme. Dodatne informacije o rješavanju problema možete pronaći u Centru za pomoć (Help Center) ili na internetskoj stranici za iMac podršku, na www.apple.com/support/imac.

Ako naiđete na problem tijekom rada s iMac računalom, obično postoji jednostavno i brzo rješenje. Ako naiđete na problem, pokušajte zabilježiti što ste učinili prije nego se problem pojavio. To vam može pomoći da suzite izbor mogućih uzroka problema i pronađete odgovore koji su vam potrebni. Stvari koje treba pribilježiti:

- Aplikacije koje ste koristili kad se problem pojavio. Problemi do kojih dolazi samo u određenim aplikacijama možda označavaju da aplikacija nije kompatibilna s verzijom Mac OS X sustava koja je instalirana na vašem iMac računalu.
- Softver koji ste nedavno instalirali.
- Â Svaki novi hardver (kao što su dodatne memorije ili periferije) koji ste spojili ili instalirali.

*UPOZORENJE:*  Ne pokušavajte otvoriti vaš iMac, osim radi instaliranja memorije. Ako je vašem iMac računalu potreban servis, pogledajte "Dodatne [informacije,](#page-63-0) servis i [podrška"na](#page-63-0) str. 64 za informacije o kontaktiranju tvrtke Apple ili ovlaštenog Apple servisa. Vaš iMac ne sadrži nikakve dijelove koje korisnik sam može servisirati, izuzev memorije.

## **Prevencija**

Za slučaj da dođe do problema s računalom ili softverom, dobro je imati ažurne Time Machine sigurnosne kopije kako biste spriječili gubitak podataka. Ukoliko redovito izrađujete Time Machine sigurnosne kopije, možete obnoviti vaš softver i sve vaše podatke na isto stanje u kojem su bili u vrijeme izrade sigurnosne kopije. Čak su i najozbiljniji problemi manji razlog za brigu ako znate da su vaše informacije sigurne zahvaljujući aplikaciji Time Machine.

## Problemi koji vas sprječavaju u korištenju vašeg iMac računala

#### **Ako računalo ne reagira ili se pokazivač ne pomiče**

Â Uvjerite se da su vaša Apple bežična tipkovnica ili Apple Magic Mouse uključeni i da su baterije pune. (Pogledajte "Zamjena baterija" na str. 57.)

Ako koristite USB tipkovnicu ili miša, uvjerite se da su spojeni. Odspojite i potom spojite u konektore i uvjerite se da su osigurani.

- Â Pokušajte prisilno zatvoriti problematične aplikacije. Zadržite tipke Option i Command (x) te pritisnite tipku Esc. Ako se pojavi dijalog, izaberite aplikaciju i kliknite na Prisilno zatvaranje (Force Quit). Zatim spremite vaš rad u otvorenim aplikacijama i ponovno uključite vaš iMac kako biste bili sigurni da je problem u potpunosti riješen.
- Â Ako ne možete prisilno zatvoriti aplikaciju, pritisnite i na pet sekundi zadržite tipku napajanja (®) na stražnjoj strani iMac računala kako biste isključili računalo. Odspojite strujni kabel s iMac računala. Zatim ponovno spojite strujni kabel i pritisnite tipku napajanja (®) za uključenje iMac računala.

Ako do problema dolazi kad koristite određenu aplikaciju, obratite se proizvođaču aplikacije kako biste provjerili je li aplikacija kompatibilna s vašim iMac računalom.

Informacije o softveru isporučenom uz vaš iMac potražite na www.apple.com/ downloads.

Ako se problem pojavljuje često, pokušajte popraviti disk, obnoviti softver iz sigurnosne kopije ili reinstalirati sistemski softver u prozoru Mac OS X uslužni programi (Mac OS X Utilities) (pogledajte "Popravak, [obnavljanje](#page-50-0) ili ponovno instaliranie

Mac OS X softvera" na str. 51).

#### **Ako se iMac "zamrzne" tijekom uključenja ili se na zaslonu prikaže treperavi upitnik**

- Â Pričekajte nekoliko sekundi. Ako se iMac ne pokrene nakon odgode, isključite iMac tako da pritisnete i zadržite tipku napajanja ((!)) na približno 5 sekundi, sve dok se ne isključi. Potom držite pritisnutu tipku Option i ponovno pritisnite tipku napajanja  $(\bigcup)$ za uključenje iMac računala. Držite pritisnutu tipku Option sve dok se vaš iMac ne uključi, zatim kliknite strelicu ispod ikone pokretačkog diska kojeg želite koristiti. Nakon što se iMac uključi, otvorite Postavke sustava (System Preferences) i kliknite Pokretački disk (Startup Disk). Izaberite lokalnu Mac OS X mapu sustava.
- Ako često dolazi do ovog problema, možda trebate ponovno instalirati softver sustava (pogledajte "Popravak, [obnavljanje](#page-50-0) ili ponovno instaliranje Mac OS X softvera" na str. 51).

#### **Ako se iMac ne uključi ili pokrene**

- Â Provjerite je li strujni kabel spojen na iMac i na ispravnu zidnu utičnicu.
- Ponovno ukliučite računalo, držeći pritisnute tipke Command (%) ai R, sve dok se računalo ponovno ne uključi. Kad se prikaže prozor aplikacije Mac OS X uslužni programi (Mac OS X Utilities), odaberite opciju za popravak diska, obnavljanje softvera ili ponovnu instalaciju Mac OS X sustava i Apple aplikacija. Za više informacija, pogledajte "Popravak, [obnavljanje](#page-50-0) ili ponovno instaliranje Mac OS X softvera" na str. 51.
- Pritisnite tipku napajanja ( $\bigcup$ ) i odmah pritisnite i zadržite tipke Command ( $\mathcal{R}$ ), Option, P i R, sve dok ne začujete zvuk pokretanja po drugi put. Time se resetira parametar RAM (PRAM).
- Â Ako ste nedavno instalirali memoriju i vaš iMac reproducira zvuk svakih pet sekundi, provjerite je li memorija ispravno instalirana i je li kompatibilna s vašim iMac računalom. Provjerite može li se iMac uključiti nakon što izvadite instaliranu memoriju (pogledajte [str. 44](#page-43-0)).
- Â Odspojite kabel napajanja i pričekajte najmanje 30 sekundi. Ponovno spojite kabel napajanja i pritisnite tipku napajanja  $(\bigcup)$  za uključenje vašeg iMac računala.
- Â Ako i dalje ne možete pokrenuti vaše iMac računalo, pogledajte ["Dodatne](#page-63-0) [informacije,](#page-63-0) servis i podrška" na str. 64 za informacije o kontaktiranju tvrtke Apple radi servisa.

#### **Ako imate problema s umetanjem diska**

- Â Neprekidnim pokretom gurnite disk u pogon, sve dok vaši prsti ne dodirnu rub vašeg iMac računala.
- Â Koristite samo disk standardne veličine.

#### **Ako imate problema s izbacivanjem diska**

- Izađite iz svih aplikacija koje bi mogle koristiti disk i potom pritisnite tipku za izbacivanie medija (Media Eject) (▲) na vašoj tipkovnici.
- Â Otvorite Finder prozor i kliknite na ikonu za izbacivanje pored ikone diska u rubnom stupcu ili povucite ikonu diska s desktopa u Smeće (Trash).
- Odjavite se s vašeg korisničkog računa tako da odaberete Apple ( $\bullet$ ) > Log Out "korisnik"(ime vašeg računa prikaže se u izborniku) i zatim pritisnite tipku za  $izbacivanje medija (a) na vašoj tipkovnici.$
- Â Ponovno uključite vaš iMac i istovremeno držite pritisnutu tipku miša.

#### **Ako imate problema s pomicanjem miša**

- Â Ako imate miša s kuglicom i osjetite otpor pri pomicanju ili ako se kuglica ne pomiče gore, dolje ili u stranu, okrenite miša naopako i snažno okrećite kuglicu prilikom čišćenja.
- Â Za više informacija, pogledajte ["Čišćenje](#page-73-0) vašeg miša"na str. 74.

#### **Ako se vaše postavke datuma i vremena neprestano resetiraju**

Â Možda trebate zamijeniti unutarnju sigurnosnu bateriju. Za informacije o načinu kontaktiranja tvrtke Apple radi servisa, pogledajte "Dodatne [informacije,](#page-63-0) servis i [podrška"na](#page-63-0) str. 64.

## <span id="page-50-0"></span>Popravak, obnavljanje ili ponovno instaliranje Mac OS X softvera

Ukoliko dođe do problema s Mac softverom ili hardverom, Mac OS X nudi alate za popravak i obnavljanje koji mogu ukloniti probleme te čak i obnoviti vaš softver na izvorne tvorničke postavke. Ovim uslužnim programima možete pristupiti putem aplikacije Mac OS X uslužni programi (Mac OS X Utilities), čak i ako vaše računalo nije pravilno uključeno.

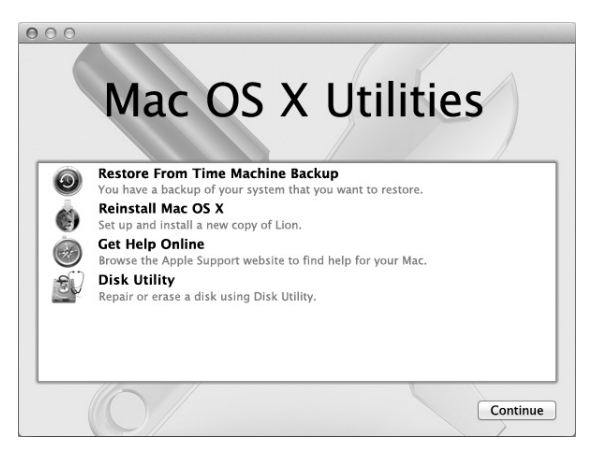

Upotrijebite aplikaciju Mac OS X uslužni programi (Mac OS X Utilities) za:

- Obnavljanje softvera i podataka iz Time Machine sigurnosne kopije.
- Â Ponovno instaliranje Mac OS X sustava i Apple aplikacija
- Â Vraćanje računala na tvorničke postavke brisanjem diska računala i ponovnom instalacijom Mac OS X Liona i vaših Apple aplikacija.
- Â Popravak tvrdog diska računala pomoću Uslužnog programa diska (Disk Utility).

Ako vaše računalo detektira problem, automatski će se otvoriti aplikacija Mac OS X uslužni programi. Također je možete otvoriti ručno tako da ponovno uključite vaše računalo.

#### **Za otvaranje aplikacije Mac OS X uslužni programi (Mac OS X Utilities):**

m Ponovno uključite vaše računalo te istovremeno držite pritisnute tipke Command (<sub>H</sub>) i R.

Neki uslužni programi unutar aplikacije Mac OS Utilities zahtijevaju pristup internetu i Mac App Storeu. Možda ćete trebati provjeriti je li računalo spojeno na internet putem vaše Ethernet ili Wi-Fi mreže.

#### <span id="page-51-0"></span>**Za spajanje putem Wi-Fi mreže:**

- **1** Odaberite mrežu u izborniku Wi-Fi statusa u gornjem desnom uglu zaslona.
- **2** Ako je potrebno, unesite lozinku mreže.

Za pristupanje zatvorenoj mreži, odaberite Pristupi drugoj mreži (Join Other Network). Unesite naziv i lozinku mreže.

## Popravak diska pomoću Uslužnog programa diska (Disk Utility)

Ako imate problema s računalom ili ako uključite računalo i ugledate prozor Mac OS X uslužni programi (Mac OS X Utilities), možda je potrebno popraviti disk vašeg računala.

**1** Odaberite Uslužni program diska (Disk Utility) u prozoru Mac OS X uslužni programi (Mac OS X Utilities) i kliknite Nastavi (Continue).

- **2** Odaberite disk ili particiju u popisu s lijeve strane i zatim kliknite karticu Prva pomoć (First Aid).
- **3** Kliknite Popravi disk (Repair Disk).

Ako Uslužni program diska ne može popraviti disk, napravite sigurnosne kopije vaših informacija i zatim slijedite upute u"Ponovno [instaliranje](#page-53-0) Mac OS X sustava i Apple aplikacija" na str. 54.

Za informacije o Uslužnom programu diska i njegovim opcijama, pogledajte Centar za pomoć (Help Center) ili otvorite Uslužni program diska (u mapi Uslužni programi (Utilities) u Launchpadu) i odaberite Pomoć (Help) > Pomoć za Uslužni program diska (Disk Utility Help).

## Obnavljanje informacija iz Time Machine sigurnosne kopije

Ako imate Time Machine sigurnosnu kopiju, možete koristiti uslužni program Obnovi (Restore) za vraćanje svega na računalu u prethodno stanje.

Time Machine sigurnosnu kopiju možete upotrijebiti samo za obnavljanje informacija na računalu na kojem je sigurnosna kopija izrađena. Želite li prenijeti informacije na novo računalo, upotrijebite Asistenta za migraciju (u mapi Uslužni programi (Utilities) u Launchpadu).

- **1** Nalazi li se vaša sigurnosna kopija na Time Capsule uređaju, provjerite jeste li spojeni na Ethernet ili Wi-Fi mrežu. (Za spajanje na Wi-Fi mrežu, slijedite upute na [str. 52.](#page-51-0))
- **2** U prozoru Mac OS X uslužni programi (Mac OS X Utilities), odaberite Obnovi iz Time Machine sigurnosne kopije (Restore From Time Machine Backup) i kliknite Nastavi (Continue).
- **3** Odaberite disk koji sadrži Time Machine sigurnosnu kopiju i slijedite upute na zaslonu.

## <span id="page-53-0"></span>Ponovno instaliranje Mac OS X sustava i Apple aplikacija

U nekim okolnostima, možda ćete trebati ponovno instalirati Mac OS X i Apple aplikacije. Možete ponovno instalirati sustav i aplikacije tako da vaše datoteke i korisničke postavke ostanu nepromijenjene.

- **1** Provjerite je li računalo spojeno na internet putem Ethernet ili Wi-Fi mreže. (Za spajanje na Wi-Fi mrežu, slijedite upute na [str. 52.](#page-51-0))
- **2** U prozoru Mac OS X uslužni programi (Mac OS X Utilities), odaberite Ponovno instaliraj Mac OS X (Reinstall Mac OS X) i kliknite Nastavi (Continue).
- **3** U prozoru u kojem se traži da odaberete disk, odaberite vaš trenutni Mac OS X disk (u većini slučajeva, on je jedini dostupan).
- **4** Za odabir ili uklanjanje dodatnog softvera, kliknite Podesi (Customize).
- **5** Kliknite Instaliraj (Install).

Možete instalirati Mac OS X bez brisanja diska, čime se čuvaju postojeće datoteke i postavke ili prvo možete obrisati disk, uslijed čega se brišu svi podaci i računalo je spremno za reinstalaciju Mac OS X sustava i Apple aplikacija.

Nakon ponovne instalacije Mac OS X sustava, možete posjetiti Mac App Store i ponovno preuzeti aplikacije koje su isporučene uz vaš Mac i ostale aplikacije koje ste kupili u Mac App Store. Možete obnoviti druge podatke i aplikacije iz Time Machine ili drugih sigurnosnih kopija.

*Važno:*  Apple savjetuje da izradite sigurnosnu kopiju podataka na disku prije ponovnog instaliranja softvera. Apple nije odgovoran za bilo kakvo gubljenje podataka.

## Resetiranje računala na tvorničke vrijednosti

Kad resetirate računalo na tvorničke vrijednosti, briše se cjelokupni sadržaj vašeg računala (korisnički računi, mrežne postavke i sve vaše datoteke i mape). Prije resetiranja, napravite sigurnosne kopije svih datoteka koje želite zadržati na drugom disku. Zapišite vaše mrežne postavke iz prozora Mreža (Network) kako biste se lakše ponovno spojili nakon ponovne instalacije Mac OS X sustava.

- **1** Provjerite je li računalo spojeno na internet putem Ethernet ili Wi-Fi mreže. (Za spajanje na Wi-Fi mrežu, slijedite upute na [str. 52.](#page-51-0))
- **2** U prozoru Mac OS X uslužni programi (Mac OS X Utilities), odaberite Uslužni program diska (Disk Utility) i kliknite Nastavi (Continue).
- **3** Odaberite disk u popisu s lijeve strane i zatim kliknite karticu Obriši (Erase).
- **4** Odaberite Mac OS Extended (Journaled) u skočnom izborniku Format, unesite naziv diska i zatim kliknite Obriši (Erase).
- **5** Nakon brisanja diska, odaberite Uslužni program diska (Disk Utility) > Zatvori Uslužni program diska (Quit Disk Utility).
- **6** U prozoru Mac OS X uslužni programi (Mac OS X Utilities), odaberite Ponovno instaliraj Mac OS X (Reinstall Mac OS X) i kliknite Nastavi (Continue).
- **7** Za ponovnu instalaciju Mac OS X sustava i aplikacija, slijedite upute u Mac OS X instalacijskom programu.

Nakon ponovne instalacije Mac OS X sustava, možete posjetiti Mac App Store i ponovno preuzeti aplikacije koje su isporučene uz vaš Mac i ostale aplikacije koje ste kupili u Mac App Store. Možete obnoviti druge podatke i aplikacije iz Time Machine ili drugih sigurnosnih kopija.

## Provjera ispravnosti hardvera

Ako sumnjate na problem s hardverom, možete upotrijebiti aplikaciju Apple Hardware Test kako biste odredili postoji li problem s nekom od iMac komponenti.

#### **Uporaba Apple Hardware Test:**

- **1** Odspojite sve vanjske uređaje s iMac računala, osim tipkovnice i miša. Ako imate spojen Ethernet kabel, odspojite ga.
- **2** Ponovno uključite vaš iMac i istovremeno držite pritisnutu tipku D.
- **3** Kad se pojavi zaslon za odabir Apple Hardware Test, odaberite jezik koji želite koristiti.
- **4** Pritisnite tipku Return ili kliknite tipku s desnom strelicom.
- **5** Kad se pojavi glavni zaslon Apple Hardware Test (nakon otprilike 45 sekundi), slijedite upute na zaslonu.
- **6** Ako Apple Hardware Test otkrije problem, prikazuje se šifra pogreške. Zapišite šifru pogreške prije nego što potražite opcije podrške. Ako Apple Hardware Test ne otkrije pogrešku u hardveru, problem može biti povezan sa softverom.

*Važno:*  IAko se prozor Apple Hardware Testne pojavi nakon restartanja, zadržite tipke Command (x), Option i D i restartajte računalo za pristup Apple Hardware Test na internetu. Vaše računalo mora biti spojeno na mrežu s pristupom internetu.

## <span id="page-56-0"></span>Zamjena baterija

Vaša Apple bežična tipkovnica i Apple Magic Mouse isporučeni su s dvije instalirane AA baterije. Možete ih zamijeniti alkalnim, litijskim ili punjivim AA baterijama.

Pokrov baterijskog pretinca i baterije držite dalje od dohvata male djece.

*UPOZORENJE:*  Kad mijenjate baterije, zamijenite ih sve istovremeno. Nemojte koristiti zajedno stare i nove baterije ili različite vrste baterije (primjerice, nemojte zajedno koristiti alkalne i litijske baterije). Nemojte otvarati ili bušiti baterije, umetati ih naopako i nemojte ih izlagati vatri, visokim temperaturama ili vodi. Baterije držite dalje od dohvata diece.

#### **Za zamjenu baterija u Apple bežičnoj tipkovnici:**

- **1** Pritisnite tipku napajanja (®) za isključenje tipkovnice.
- **2** Uklonite pokrov baterijskog pretinca služeći se kovanicom.

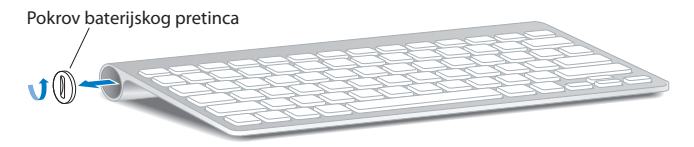

**3** Umetnite dvije AA baterije u pretinac za baterije kao što je prikazano u nastavku.

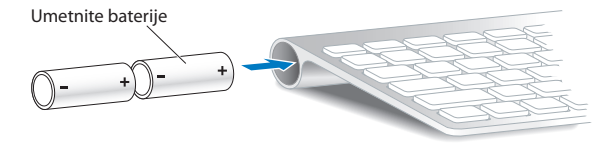

**4** Vratite poklopac pretinca za baterije.

Za provjeru statusa baterije, pritisnite tipku napajanja ( $\bigcup$ ). Ako indikator ne svijetli, zamijenite baterije. Možete provjeriti razinu baterije u Postavkama tipkovnice. Odaberite Apple ( $\hat{\boldsymbol{s}}$ ) > Postavke sustava (System Preferences) i zatim kliknite Tipkovnica (Keyboard).

#### **Za zamjenu Apple Magic Mouse baterija:**

- **1** Pomaknite preklopku za uključenje/isključenje na donjoj strani miša kako biste ga isključili.
- **2** Pomaknite zatvarač prema dolje i skinite pokrov baterijskog pretinca.

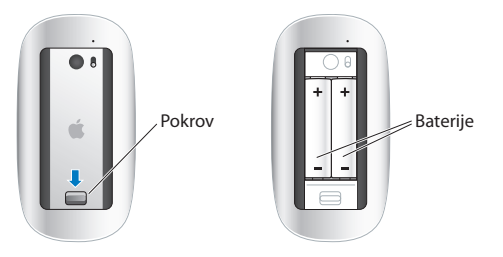

- **3** Umetnite baterije tako da su pozitivni (+) polovi okrenuti prema gore, kako je prikazano na slici iznad.
- **4** Vratite pokrov i okrenite miša.

Možda ćete trebati kliknuti vašim Apple Magic Mouseom radi ponovnog uspostavljanja veze s iMac računalom.

Za provjeru statusa baterije, pomaknite preklopku za uključenje/isključenje kako biste uključili miša. Ako indikator ne svijetli, zamijenite baterije. Možete provjeriti razinu baterije u postavkama miša. Odaberite Apple ( $\bullet$ ) > Postavke sustava (System Preferences) i kliknite Miš (Mouse). Razina baterije prikazana je u donjem lijevom uglu.

## Problemi s vašom internet vezom

Aplikacija Asistent za podešavanje mreže (Network Setup Assistant) na vašem iMac računalu može vam pomoći u podešavanju internetske veze. Otvorite Postavke sustava (System Preferences) i kliknite na mrežu (Network). Kliknite na tipku za pomoć "Assist me"kako biste otvorili Asistenta za podešavanje mreže (Network Setup Assistant).

Ako imate problem s vašom internet vezom, isprobajte korake iz ovog odjeljka, ovisno o vrsti veze koju koristite, ili upotrijebite Dijagnostiku mreže (Network Diagnostics).

#### **Uporaba značajke Network Diagnostics:**

- 1 Odaberite Apple ( $\hat{\bullet}$ ) > Postavke sustava (System Preferences).
- **2** Kliknite na mrežu (Network) a potom kliknite na "Assist me".
- **3** Kliknite na dijagnostiku (Diagnostics) kako biste otvorili dijagnostiku mreže (Network Diagnostics).
- **4** Slijedite upute na zaslonu.

Ako Dijagnostika mreže (Network Diagnostics) ne može riješiti problem, možda postoji problem s davateljem internet usluga (ISP) s kojim se pokušavate povezati, s vanjskim uređajem koji koristite za povezivanje na vaš ISP ili s poslužiteljem kojem pokušavate pristupiti. Možete pokušati korake u sljedećim odjeljcima.

#### **Kabelski modem, DSL modem i LAN povezivanje na internet**

Provjerite jesu li svi modemski kabeli čvrsto spojeni, uključujući strujni kabel modema, kabel od modema do iMac računala i kabel od modema do zidne utičnice. Također provjerite kabele i opskrbu strujom prema Ethernet utičnicama i ruterima.

Isključite vaš DSL ili kabelski modem u trajanju od nekoliko minuta i potom ga ponovno uključite. Neki ISP preporučuju da isključite strujni kabel modema. Ako vaš modem ima tipku za resetiranje, možete je pritisnuti prije ili nakon što uključite i iskliučite napajanje.

*Važno:*  Upute koje se odnose na modeme ne primjenjuju se na LAN korisnike. LAN korisnici mogu imati utičnice, prekidače, rutere ili spojne utikače koje DSL korisnici i korisnici kabelskog modema nemaju. LAN korisnici trebaju kontaktirati svog mrežnog administratora, a ne ISP.

#### **PPPoE veze**

Ako niste u mogućnosti spojiti se na vašeg davatelja internet usluga uz uporabu PPPoE (Point to Point Protocol over Ethernet), uvjerite se da ste unijeli ispravne informacije u postavke mreže (Network preferences).

#### **Za ulazak u PPPoE postavke:**

- **1** Odaberite Apple ( $\bullet$ ) > Postavke sustava (System Preferences).
- **2** Kliknite na Mreža (Network).
- **3** Kliknite na Dodaj (Add) (+) na dnu popisa usluga za mrežno povezivanje i odaberite PPPoE iz skočnog izbornika sučelja.
- **4** Odaberite sučelje PPPoE iz skočnog izbornika Ethernet. Odaberite Ethernet ako se spajate na žičnu mrežu, odnosno Wi-Fi ako se spajate na bežičnu mrežu.
- **5** Kliknite Izradi (Create).
- **6** Unesite informacije koje ste dobili od vašeg pružatelja usluga kao što je naziv računa, lozinka i PPPoE servisni naziv (ako vaš pružatelj usluga to zahtijeva).
- **7** Kliknite na Primijeni (Apply) kako biste aktivirali postavke.

#### **Mrežna povezivanja**

Provjerite je li Ethernet kabel spojen na iMac računalo i na mrežu. Također provjerite kabele i opskrbu strujom Ethernet utičnice i rutera.

Ako posjedujete dva ili više računala koja dijele internet vezu, provjerite je li vaša mrežna pravilno podešena. Trebate znati opskrbljuje li vaš ISP samo jednu IP adresu ili više IP adresa, po jednu za svako računalo.

Ako je ponuđena samo jedna IP adresa, onda morate imati ruter koju može dijeliti vezu, poznatu i kao "network address translation" (NAT) ili"IP masquerading". Pojedinosti o podešavanju potražite u dokumentaciji isporučenoj s ruterom ili upitajte osobu koja je podešavala vašu mrežu.

AirPort bazna stanica može se koristiti za razmjenu jedne IP adrese između više računala. Informacije o AirPort baznoj stanici potražite u Centru za pomoć (Help Center) (kliknite na izbornik za pomoć (Help) na traci izbornika i potražite "airport") ili posjetite www.apple.com/support/airport.

Ako ne možete riješiti problem uz ove korake, kontaktirajte vašeg ISP administratora za mrežu.

## Problemi s bežičnom komunikacijom

Ako imate problem s uporabom bežične komunikacije:

- Â Uvjerite se da računalo ili mreža na koju se pokušavate spojiti rade i da imaju bežični pristup.
- Â Uvjerite se da ste pravilno konfigurirali softver sukladno uputama koje su isporučene uz vašu baznu stanicu ili točku pristupa mreži.
- Â Provjerite nalazi li se vaše Mac Pro računalo unutar dometa antene drugog računala ili pristupne točke mreže. Elektronički uređaji ili metalne strukture koji se nalaze u blizini mogu utjecati na bežičnu komunikaciju i smanjiti taj doseg. Premještanje ili zakretanje iMac računala može poboljšati prijam.
- **Provierite Wi-Fi (** $\widehat{\mathcal{R}}$ **) statusni izbornik u traci izbornika. Pojavljuju se do četiri** trake, ukazujući na jačinu signala. Ako je jačina signala slaba, pokušajte s promjenom lokacije.
- Â Potražite informacije u Centru za pomoć (Help Center) (kliknite na izbornik za pomoć (Help) na traci izbornika i potražite "wi-fi"). Također za više informacija pogledajte upute koje su isporučene uz bežični uređaj.

# Ažuriranje softvera

Ako ste spojeni na internet, Ažuriranje softvera (Software Update) provjerava ima li dostupnih ažuriranja za vaše računalo. Možete preuzeti i instalirati posljednje besplatne verzije softvera, upravljačke programe i ostala poboljšanja iz tvrtke Apple.

Možete podesiti i koliko će često iMac provjeravati ažuriranja softvera u postavkama Ažuriranje softvera (Software Update). Za ručnu provjeru odaberite Apple ( $\bullet$ ) > Ažuriranje softvera (Software Update). Više informacija o ažuriranju softvera potražite u Centru za pomoć (Help Center) (kliknite na izbornik za pomoć (Help) na traci izbornika i potražite "Ažuriranje softvera" (Software Update)).

Za najnovije informacije o Mac OS X sustavu posjetite www.apple.com/hr/macosx. Za probleme sa softverom nekog drugog proizvođača a ne tvrtke Apple, molimo kontaktirajte tog proizvođača. Proizvođači softvera često nude ažuriranja softvera na svojim web stranicama.

# <span id="page-63-0"></span>Dodatne informacije, servis i podrška

Vaš iMac ne sadrži dijelove koje korisnik može sam servisirati, osim tipkovnice, miša i memorije. Ako je računalu potreban servis, obratite se tvrtki Apple ili odnesite vaš iMac u ovlašteni Apple servis. Dodatne informacije o vašem iMac računalu možete doznati putem online izvora, pomoći na zaslonu te uporabom značajki System Profiler i Apple Hardware Test.

#### **Online izvori**

Za online servisiranje i informacije o podršci posjetite www.apple.com/hr/support. Možete pretražiti AppleCare bazu znanja, provjeriti ažuriranja softvera ili dobiti pomoć s foruma tvrtke Apple.

#### **Pomoć na zaslonu**

U Centru za pomoć (Help Center) možete često pronaći odgovore na vaša pitanja, kao i upute i informacije o uklanjanju smetnji. Otvorite Pomoć (Help) > Centar za pomoć (Help Center)

#### **Informacije o sustavu**

Za učitavanje informacija o vašem iMac računalu, upotrijebite Informacije o sustavu (System Information). On prikazuje instalirani hardver i softver, serijski broj i verziju operativnog sustava, koliko memorije je instalirano itd. Za otvaranje informacija o sustavu, odaberite Apple ( $\hat{\boldsymbol{s}}$ ) > O ovom Mac računalu (About This Mac) iz trake izbornika i zatim kliknite na Više informacija (More Info).

## <span id="page-64-0"></span>AppleCare servis i podrška

Vaše iMac računalo dolazi s tehničkom podrškom od 90 dana i jednogodišnjim jamstvom za hardver za popravke u maloprodajnoj trgovini tvrtke Apple ili u ovlaštenom servisnom centru tvrtke Apple kao što je ovlašteni pružatelj usluga servisa. Možete proširiti jamstvo kupnjom AppleCare plana zaštite. Za informacije posjetite www.apple.com/support/products ili posjetite adresu web stranice za vašu državu koja je navedena u nastavku.

Ako vam je potrebna pomoć, AppleCare predstavnici za podršku putem telefona mogu vam pomoći s instaliranjem i otvaranjem aplikacija i rješavanjem manjih problema. Pozovite broj telefona centra za podršku koji vam je najbliži (prvih 90 dana je besplatno). Prije pozivanja, pripremite informacije o datumu kupnje i serijskom broju vašeg iMac računala.

*Napomena:*  Vaša besplatna telefonska podrška od 90 dana počinje od dana kupnje i možda ćete trebati platiti troškove poziva.

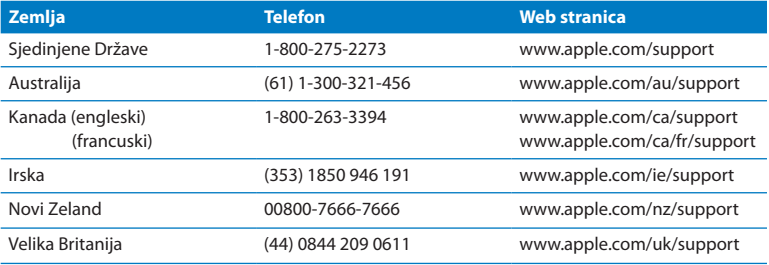

Brojevi telefona predmet su izmjena i moguće je da ćete morati za platiti lokalne i državne telefonske pozive. Potpuni popis je dostupan na internetu:

**www.apple.com/support/contact/phone\_contacts.html**

# Lociranje serijskog broja vašeg proizvoda

Serijski broj vašeg iMac računala možete pronaći na bilo koji od navedenih načina:

- Odaberite Apple ( $\hat{\boldsymbol{s}}$ ) > O ovom Mac računalu (About This Mac). Kliknite na broj verzije ispod riječi"Mac OS X" za cikličku izmjenu broja Mac OS X verzije, verzije izdanja i serijskog broja.
- Odaberite Apple ( $\hat{\boldsymbol{s}}$ ) > O ovom Mac računalu (About This Mac) i zatim kliknite na Više informacija (More Info).
- Pogledajte donju stranu iMac postolja.

**5**

# **Posljednje, ali ne i najmanje važno**

**www.apple.com/environment**

**Help Center Q ergonomics** 

Radi vaše osobne sigurnosti i sigurnosti vaše opreme te za udobniji rad, slijedite ova pravila za rukovanje i čišćenje vašeg iMac računala. Držite ove upute na pristupačnom mjestu za slučaj da zatrebaju vama ili drugima.

*OBAVIJEST:*  Nepropisno skladištenje ili uporaba vašeg računala mogu poništiti jamstvo proizvođača.

# Važne sigurnosne informacije

*UPOZORENJE:*  Nepridržavanje ovih sigurnosnih uputa može rezultirati požarom, strujnim udarom ili drugim ozljedama ili oštećenjima.

**Pravilno rukovanje** Postavite vaš iMac na stabilnu radnu površinu. Nikad ne gurajte predmete u otvore za ventilaciju.

**Voda i vlažna mjesta** Držite vaše iMac računalo dalje od izvora tekućina kao što su pića, umivaonici, kade, tuš-kabine itd. Zaštitite vaše iMac računalo od vlage ili vlažnog vremena, kao što su kiša, snijeg i magla.

**Napajanje** Jedini način da u potpunosti isključite napajanje je da odspojite strujni kabel. Uvjerite se da ste povukli za utikač, a ne za kabel. Obavezno odspojite strujni kabel prije otvaranja iMac računala radi instaliranja memorije.

Isključite strujni kabel (povlačenjem za utikač, ne za kabel) i odspojite ethernet kabel ako je prisutno bilo koje od sljedećih stanja:

- Želite dodati memoriju
- Â Kabel napajanja ili utikač su pohabani ili oštećeni na neki drugi način
- Â Prolili ste nešto u kućište
- iMac je bio izložen kiši ili prekomjernoj vlazi
- Â Vaš iMac je pretrpio pad ili je kućište oštećeno
- Â Smatrate da je iMac računalu potreban servis ili popravak
- Â Želite očistiti kućište (koristite samo preporučene postupke opisane na [str. 74](#page-73-1))

*Važno:*  Jedini način da u potpunosti isključite napajanje je da odspojite strujni kabel. Osigurajte da je barem jedan kraj strujnog kabela lako dostupan tako da možete brzo odspojiti iMac s napajanja ukoliko bude potrebno.

*UPOZORENJE:*  Vaš AC kabel ima trostruki utikač za uzemljenje (utikač koji ima treću žicu za uzemljenje). Taj utikač odgovara samo uzemljenoj AC utičnici. Ako ne možete umetnuti utikač u utičnicu jer utičnica nije uzemljena, kontaktirajte ovlaštenog električara za zamjenu utičnice odgovarajućom uzemljenom utičnicom. Nemojte krivo upotrijebiti uzemljeni utikač.

#### **Napajanje:**

- Â *Napon:* 100 do 240 V AC
- Â *Struja:* 4 A, maksimalno
- Â *Frekvencija:* 50 do 60 Hz

**Oštećenje sluha** Ako se slušalice koriste uz visoku glasnoću, postoji opasnost od trajnog gubitka sluha. Podesite jačinu zvuka na sigurnu razinu. Tijekom vremena možete se prilagoditi velikim jačinama zvuka tako da vam taj zvuk može zvučati normalno, ali može oštetiti vaš sluh. Ako osjetite zvonjenje u ušima ili prigušen glas, prestanite s uporabom slušalica i otiđite na liječnički pregled. Što je jačina zvuka veća, to je manje vremena potrebno da se vaš sluh ošteti. Specijalisti za sluh preporučuju da zaštitite svoj sluh na sljedeći način:

- Â Ograničite vrijeme koje koristite uz uporabu slušalica pri velikoj jačini zvuka.
- Â Izbjegavajte povećavanje jačine zvuka kako biste blokirali buku koja dolazi iz vaše okoline.
- Â Smanjite jačinu zvuka ako ne možete čuti ljude koji govore u vašoj blizini.

**Aktivnosti visokog rizika** Ovaj računalni sustav nije namijenjen za uporabu u nuklearnim postrojenjima, zrakoplovnoj navigaciji ili komunikacijskim sustavima, kontrolnim sustavima zračnog prometa ili za bilo koju drugu uporabu gdje pogreška računalnog sustava može dovesti do smrti, osobnih ozljeda ili teškog onečišćenja okoliša.

### Informacije o mišu s laserom klase 1

Apple Magic Mouse je proizvod s laserom klase 1 i usklađen je sa smjernicama IEC60825-1 A1 A2 i 21 CFR 1040.10 i 1040.11 osim izmjena iz Napomene o laseru br. 50 od 26. srpnja 2001.

*Oprez:* Modifikacije ovog uređaja mogu prouzročiti izloženost opasnom zračenju. Radi vaše sigurnosti, popravak ove opreme prepustite samo ovlaštenom predstavniku tvrtke Apple.

Laser klase 1 siguran je u predvidljivim okolnostima u skladu sa zahtjevima IEC 60825- 1 i 21 CFR 1040. Ipak, laserska zraka ne smije se usmjeravati prema očima.

### Informacije o laseru za optičke pogone

*UPOZORENJE:*  Prilagodbe ili postupci koji nisu navedeni u priručniku za vašu opremu mogu rezultirati izlaganjem opasnom zračenju.

Optički pogon diska u vašem iMac računalu sadrži laser koji je siguran za normalnu uporabu ali može biti štetan za vaše oči ukoliko se rastavi. Radi vaše sigurnosti, popravak ove opreme prepustite samo ovlaštenom predstavniku tvrtke Apple.

*Važno:*  Električna oprema može biti opasna ako se koristi nepropisno. Rad ovog proizvoda ili sličnih proizvoda uvijek mora nadgledati odrasla osoba. Ne dopustite djeci pristup unutarnjim komponentama bilo kojeg električnog proizvoda i ne dopustite im da diraju kabele.

*UPOZORENJE:*  Nikad ne gurajte bilo kakve predmete unutar ovog proizvoda kroz ventilacijske otvore na kućištu. To može biti opasno i može oštetiti vaše računalo.

## Ne pokušavajte sami popravljati uređaj

Vaš iMac ne sadrži dijelove koje bi korisnik mogao sam servisirati, osim tipkovnice, miša i memorije (pogledajte "Instaliranje [memorije"na](#page-38-0) str. 39). Ne pokušavajte otvoriti vaše iMac računalo. Ako je vašem iMac računalu potreban servis, odnesite ga ovlaštenom Apple servisu ili tvrtki Apple na servis. Pogledajte "Dodatne [informacije,](#page-63-0) servis i [podrška"na](#page-63-0) str. 64.

Ako otvorite vaš iMac ili instalirate druge stavke osim memorije, riskirate oštećenje vaše opreme. Takva šteta nije pokrivena ograničenim jamstvom na vaš iMac.

# Važne informacije o rukovanju

*OBAVIJEST:*  Nepridržavanje ovih uputa za rukovanje može rezultirati oštećenjem vašeg iMac računala ili druge opreme.

**Radno okruženje** Uporaba iMac računala izvan ovih raspona može utjecati na rad računala:

- Â *Radna temperatura:* 10° do 35° C
- Â *Temperatura skladištenja:* -20° do 47° C
- Â *Relativna vlažnost:* 5% do 95% (bez kondenziranja)
- Â *Maksimalna radna nadmorska visina:* 3048 metara
Nemojte upotrebljavati vaše iMac računalo u prostorima s mnogo prašine, dima od cigareta, cigara, pepeljara, štednjaka ili kamina, ili u blizini ovlaživača zraka koji koriste nefiltriranu vodu iz slavine. Malene čestice nastale uslijed pušenja, kuhanja, pečenja ili uporabe ovlaživača zraka koji koriste nefiltriranu vodu mogu, u rijetkim slučajevima, ući kroz ventilacijske otvore vašeg iMac računala i pod određenim uvjetima uzrokovati lagano zamagljenje unutarnje površine staklene ploče koja prekriva iMac zaslon.

**Uključenje iMac računala** Nemojte uključivati iMac ako svi njegovi unutarnji i vanjski dijelovi nisu na svom mjestu. Rad s računalom kad neki dijelovi nedostaju može biti opasan i može oštetiti vaše računalo.

**Prenošenje iMac računala** Prije podizanja ili premještanja iMac računala, isključite ga i odspojite sve spojene kabele. Za podizanje ili premještanje vašeg iMac računala, uhvatite ga za bočne strane.

**Uporaba konektora i priključnica** Nikad ne stavljajte konektor u priključnicu uz primjenu sile. Kad povezujete uređaj uvjerite se da u priključnici nema nikakvih otpadaka, da je konektor podudaran s priključnicom i da ste postavili konektor ispravno u odnosu na priključnicu.

**Uporaba optičkog pogona** SuperDrive u vašem iMac računalu podržava standardne diskove od 12 cm. Nepravilno oblikovani diskovi ili diskovi koji su manji od 12 cm nisu podržani.

**Pohrana vašeg iMac računala** Ako namjeravate pohraniti vaš iMac na dulji vremenski period, pohranite ga na hladno mjesto (idealno, na 22°C).

# Čišćenje vašeg iMac računala

Slijedite ove upute za čišćenje vanjskih površina vašeg iMac računala i njegovih dijelova:

- Iskliučite vaš iMac i odspojite sve kabele.
- Â Očistite vanjske dijelove iMac računala vlažnom, mekom krpom koja ne ostavlja vlakna. Pripazite da vlaga ne uđe u otvore. Nemojte štrcati tekućine izravno na vaš iMac.
- Ne koristite aerosolni sprej, otapala ili abrazivna sredstva.

# Čišćenje zaslona vašeg iMac računala

Očistite zaslon čistom i mekanom krpom koja ne ostavlja vlakna.

### **Prije čišćenja iMac zaslona:**

- Iskliučite vaš iMac i odspojite sve kabele.
- Â Navlažite čistu i mekanu krpu koja ne ostavlja vlakna samo vodom i zatim prebrišite zaslon. Ne prskajte tekućine izravno na zaslon.

# Čišćenje vašeg miša

Povremeno očistite miša kako biste uklonili nakupljenu prljavštinu. Koristite krpu koja ne ostavlja tragove i koja je blago navlažena vodom. Ne dopustite da voda uđe u bilo koji od otvora i ne koristite aerosolne sprejeve, otapala ili abrazivna sredstva.

Ako uz iMac koristite žični Apple miš, okrenite ga naopako i brzo okrećite kuglicu čistom i mekanom krpom koja ne ostavlja vlakna, kako bi se uklonile čestice koje mogu ometati pravilno okretanje kuglice.

# Razumijevanje ergonomije

U nastavku su navedeni neki savjeti za uspostavljanje zdrave radne okoline.

## **Tipkovnica**

Kad koristite tipkovnicu, vaša ramena trebaju biti opuštena. Vaša nadlaktica i podlaktica trebaju oblikovati otprilike pravi kut, s vašim zapešćem i šakom u približno ravnoj liniji.

Često mijenjajte položaj ruku kako biste spriječili zamor. Kod nekih korisnika računala se može javiti neugoda u rukama, zglobovima ili dlanovima nakon intenzivnog rada bez stanki. Ukoliko se razvije kronična bol u dlanovima, zglobovima ili rukama, obratite se liječniku.

## Miš

Smjestite miša na istu visinu kao i tipkovnicu te unutar odgovarajućeg dosega.

## Monitor

Smjestite monitor tako da njegova gornja strana bude malo ispod razine očiju kad sjedite u položaju za tipkanje. Najbolja udaljenost od očiju do zaslona ovisi o vama, iako većini osoba odgovara od 45 do 70 cm.

Postavite monitor u položaj pri kojem će stropna rasvjeta i prozori uzrokovati najmanje moguće bliještanje i refleksiju na zaslonu. Postolje vam pomaže podesiti monitor na najbolji kut za gledanje i time uklonite bliještanje iz izvora svjetlosti koje ne možete premjestiti.

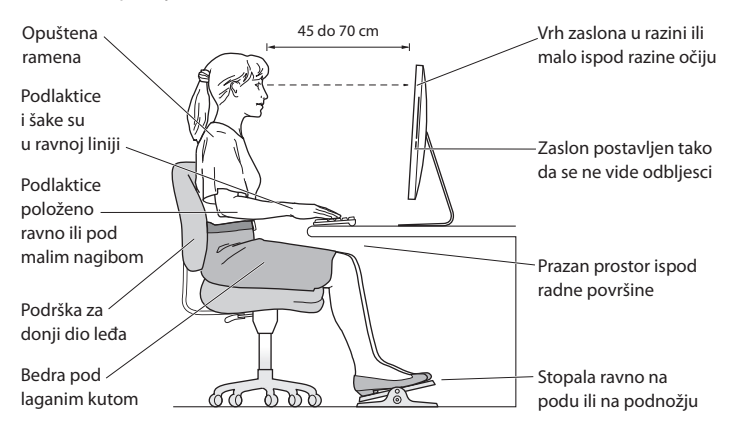

# Stolica

Najprikladnija je podesiva stolica koja pruža čvrst i udoban oslonac. Podesite visinu stolice kako bi vaša bedra bila položena vodoravno, a vaša stopala ravno na podu. Naslon stolice treba podupirati donji (lumbalni) dio vaših leđa. Slijedite proizvođačeve upute za podešavanje naslona kako biste ga dobro prilagodili svojem tijelu.

Možda ćete trebati podići stolicu kako bi vaše podlaktice i šake bili pod odgovarajućim kutom u odnosu na tipkovnicu. Ako ne možete staviti stopala ravno na pod, možete koristiti podesivi oslonac za stopala s mogućnošću naginjanja kako bi se ispunila praznina između poda i stopala. Možete također spustiti radnu površinu stola kako ne biste trebali oslonac za stopala. Druga opcija je uporaba stola s površinom za tipkovnicu nižom od radne površine.

Više informacija o ergonomiji dostupno je na internetu:

**www.apple.com/about/ergonomics**

# Apple i briga za okoliš

Tvrtka Apple preuzima odgovornost za smanjenje štetnog utjecaja na okoliš, koji proizlazi iz proizvodnje i proizvoda.

Više informacija dostupno je na internetu:

**www.apple.com/environment**

### **Regulatory Compliance Information**

#### **FCC Compliance Statement**

This device complies with part 15 of the FCC rules. Operation is subject to the following two conditions: (1) This device may not cause harmful interference, and (2) this device must accept any interference received, including interference that may cause undesired operation. See instructions if interference to radio or television reception is suspected.

#### **Radio and Television Interference**

This computer equipment generates, uses, and can radiate radiofrequency energy. If it is not installed and used properly—that is, in strict accordance with Apple's instructions—it may cause interference with radio and television reception.

This equipment has been tested and found to comply with the limits for a Class B digital device in accordance with the specifications in Part 15 of FCC rules. These specifications are designed to provide reasonable protection against such interference in a residential installation. However, there is no guarantee that interference will not occur in a particular installation.

You can determine whether your computer system is causing interference by turning it off. If the interference stops, it was probably caused by the computer or one of the peripheral devices.

If your computer system does cause interference to radio or television reception, try to correct the interference by using one or more of the following measures:

- • Turn the television or radio antenna until the interference stops.
- • Move the computer to one side or the other of the television or radio.
- Move the computer farther away from the television or radio.
- • Plug the computer into an outlet that is on a different circuit from the television or radio. (That is, make certain the computer and the television or radio are on circuits controlled by different circuit breakers or fuses.)

If necessary, consult an Apple Authorized Service Provider or Apple. See the service and support information that came with your Apple product. Or consult an experienced radio/television technician for additional suggestions.

*Important:* Changes or modifications to this product not authorized by Apple Inc. could void the EMC compliance and negate your authority to operate the product.

This product has demonstrated EMC compliance under conditions that included the use of compliant peripheral devices and shielded cables between system components. It is important that you use compliant peripheral devices and shielded cables (including Ethernet network cables) between system components to reduce the possibility of causing interference to radios, television sets, and other electronic devices.

*Responsible party (contact for FCC matters only):* Apple Inc. Corporate Compliance 1 Infinite Loop, MS 26-A Cupertino, CA 95014

#### **Wireless Radio Use**

This device is restricted to indoor use when operating in the 5.15 to 5.25 GHz frequency band.

Cet appareil doit être utilisé à l'intérieur.

この製品は、周波数帯域 5.18 ~ 5.32 GHz で動作しているときは、 屋内においてのみ使用可能です。

#### **Exposure to Radio Frequency Energy**

The radiated output power of this device is well below the FCC and EU radio frequency exposure limits. However, this device should be operated with a minimum distance of at least 20 cm between its antennas and a person's body and the antennas used with this transmitter must not be colocated or operated in conjunction with any other antenna or transmitter subject to the conditions of the FCC Grant.

#### **FCC Bluetooth Wireless Compliance**

The antenna used with this transmitter must not be colocated or operated in conjunction with any other antenna or transmitter subject to the conditions of the FCC Grant.

#### **Canadian Compliance Statement**

This device complies with Industry Canada license-exempt RSS standard(s). Operation is subject to the following two conditions: (1) this device may not cause interference, and (2) this device must accept any interference, including interference that may cause undesired operation of the device.

Cet appareil est conforme aux normes CNR exemptes de licence d'Industrie Canada. Le fonctionnement est soumis aux deux conditions suivantes : (1) cet appareil ne doit pas provoquer d'interférences et (2) cet appareil doit accepter toute interférence, y compris celles susceptibles de provoquer un fonctionnement non souhaité de l'appareil.

#### **Bluetooth Industry Canada Statement**

This Class B device meets all requirements of the Canadian interference-causing equipment regulations.

Cet appareil numérique de la Class B respecte toutes les exigences du Règlement sur le matériel brouilleur du Canada.

#### **Industry Canada Statement**

Complies with the Canadian ICES-003 Class B specifications. Cet appareil numérique de la classe B est conforme à la norme NMB-003 du Canada. This device complies with RSS 210 of Industry Canada.

#### **Bluetooth Europe—EU Declaration of Conformity**

This wireless device complies with the R&TTE Directive.

### **Europe—EU Declaration of Conformity**

See www.apple.com/euro/compliance.

**Български** Apple Inc. декларира, че това iMac е в съответствие със съществените изисквания и другите приложими правила на Директива 1999/5/ЕС.

**Česky** Společnost Apple Inc. tímto prohlašuje, že tento iMac je ve shodě se základními požadavky a dalšími příslušnými ustanoveními směrnice 1999/5/ES.

**Dansk** Undertegnede Apple Inc. erklærer herved, at følgende udstyr iMac overholder de væsentlige krav og øvrige relevante krav i direktiv 1999/5/EF.

**Deutsch** Hiermit erklärt Apple Inc., dass sich das iMac in Übereinstimmung mit den grundlegenden Anforderungen und den übrigen einschlägigen Bestimmungen der Richtlinie 1999/5/EG befinden.

**Eesti** Käesolevaga kinnitab Apple Inc., et see iMac vastab direktiivi 1999/5/EÜ põhinõuetele ja nimetatud direktiivist tulenevatele teistele asjakohastele sätetele.

**English** Hereby, Apple Inc. declares that this iMac is in compliance with the essential requirements and other relevant provisions of Directive 1999/5/EC.

**Español** Por medio de la presente Apple Inc. declara que este iMac cumple con los requisitos esenciales y cualesquiera otras disposiciones aplicables o exigibles de la Directiva 1999/5/CE.

**Ελληνικά** Mε την παρούσα, η Apple Inc. δηλώνει ότι αυτή η συσκευή iMac συμμορφώνεται προς τις βασικές απαιτήσεις και τις λοιπές σχετικές διατάξεις της Οδηγίας 1999/5/ΕΚ.

**Français** Par la présente Apple Inc. déclare que l'appareil iMac est conforme aux exigences essentielles et aux autres dispositions pertinentes de la directive 1999/5/CE.

**Islenska** Apple Inc. lýsir því hér með yfir að þetta tæki iMac fullnægir lágmarkskröfum og öðrum viðeigandi ákvæðum Evróputilskipunar 1999/5/EC.

**Italiano** Con la presente Apple Inc. dichiara che questo dispositivo iMac è conforme ai requisiti essenziali ed alle altre disposizioni pertinenti stabilite dalla direttiva 1999/5/CE.

**Latviski** Ar šo Apple Inc. deklarē, ka iMac ierīce atbilst Direktīvas 1999/5/EK būtiskajām prasībām un citiem ar to saistītajiem noteikumiem.

**Lietuvių** Šiuo"Apple Inc." deklaruoja, kad šis iMac atitinka esminius reikalavimus ir kitas 1999/5/EB Direktyvos nuostatas.

**Magyar** Alulírott, Apple Inc. nyilatkozom, hogy a iMac megfelel a vonatkozó alapvetõ követelményeknek és az 1999/5/EC irányelv egyéb elõírásainak.

**Malti** Hawnhekk, Apple Inc., jiddikjara li dan iMac jikkonforma mal-ħtiġijiet essenzjali u ma provvedimenti oħrajn relevanti li hemm fid-Dirrettiva 1999/5/EC.

**Nederlands** Hierbij verklaart Apple Inc. dat het toestel iMac in overeenstemming is met de essentiële eisen en de andere bepalingen van richtlijn 1999/5/EG.

**Norsk** Apple Inc. erklærer herved at dette iMac-apparatet er i samsvar med de grunnleggende kravene og øvrige relevante krav i EU-direktivet 1999/5/EF.

**Polski** Niniejszym Apple Inc. oświadcza, że ten iMac są zgodne z zasadniczymi wymogami oraz pozostałymi stosownymi postanowieniami Dyrektywy 1999/5/EC.

**Português** Apple Inc. declara que este dispositivo iMac está em conformidade com os requisitos essenciais e outras disposições da Directiva 1999/5/CE.

**Română** Prin prezenta, Apple Inc. declară că acest aparat iMac este în conformitate cu cerintele esentiale și cu celelalte prevederi relevante ale Directivei 1999/5/CE.

**Slovensko** Apple Inc. izjavlja, da je ta iMac skladne z bistvenimi zahtevami in ostalimi ustreznimi določili direktive 1999/5/ES.

**Slovensky** Apple Inc. týmto vyhlasuje, že toto iMac spĺňa základné požiadavky a všetky príslušné ustanovenia Smernice 1999/5/ES.

**Suomi** Apple Inc. vakuuttaa täten, että tämä iMac tyyppinen laite on direktiivin 1999/5/EY oleellisten vaatimusten ja sitä koskevien direktiivin muiden ehtojen mukainen.

**Svenska** Härmed intygar Apple Inc. att denna iMac står i överensstämmelse med de väsentliga egenskapskrav och övriga relevanta bestämmelser som framgår av direktiv 1999/5/EG.

A copy of the EU Declaration of Conformity is available at: www.apple.com/euro/compliance

This equipment can be used in the following countries:

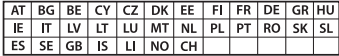

#### **Korea Warning Statements**

### $H$ 한민국 규정 및 준수

<u>방통위고시에 따른 고지사</u>한 <u>-</u><br>채단 무서석비는 우용 준 저파호시 가는성이 있음 <u>이 기기는 인명안전과 과려되 서비스에 사용한 수 없습니다</u>

 $B \rightarrow$  기기(가정용 방송통신기자재) 0 기기는 가정용(B급) 전자파적합기기로서 주로 *ਜ਼ႜຫဧዻ௴ઇၕඛ႕ၒചዻඑ*, *ක౷ხ* 역에서 사용**학 수 있습**니다.

#### **Singapore Wireless Certification**

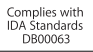

#### **Taiwan Wireless Statements**

#### 無線設備的警告聲明

經刑式認證合格之低功率射頻雷機,非經許可,公司、 商號或使用者均不得槽自變更頻率、加大功率或變更原 設計之特性及功能。低功率射頻電機之使用不得影響飛 航安全及干擾合法通信;經發現有干擾現象時,應立即 停用,並改善至無干擾時方得繼續使用。前項合法通信 指依電信法規定作業之無線電通信。低功率射頻電機須 …<br>忍受合法通信或工業·科學及醫療用電波輻射性電機設 備之干擾。

#### 如有這 頻率:

於 5 25GHz 至 5 35GHz 區域內操作之 無線設備的警告聲明 工作類率 5.250 ~ 5.350GHz 該類段限於室內使用。

#### **Taiwan Class B Statement**

Class B 設備的警告聲明 NH

警告 本雷池如果更换不正確會有爆炸的危險 請依製造商說明書處理用過之電池

#### **Japan VCCI Class B Statement**

#### 情報処理装置等電波障害自主規制について

この装置は、情報処理装置等需波障害自主規制協議 会 (VCCI) の基準に基づくクラス B 情報技術装置で す。この装置は家庭環境で使用されることを日的と していますが、この装置がラジオやテレビジョン受 信機に近接して使用されると、受信障害を引き起こ すことがあります。

取扱説明書に従って正しい取扱をしてください。

#### **Russia**

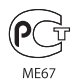

### **Informacije o vanjskom USB modemu**

When connecting your iMac to the phone line using an external USB modem, refer to the telecommunications agency information in the documentation that came with your modem.

### **ENERGY STAR**®  **Compliance**

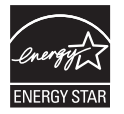

As an ENERGY STAR<sup>®</sup> partner. Apple has determined that standard configurations of this product meet the ENERGY STAR<sup>®</sup> guidelines for energy efficiency. The ENERGY STAR<sup>®</sup> program is a partnership with electronic equipment manufacturers to promote energyefficient products. Reducing energy consumption of products saves money and helps conserve valuable resources.

This computer is shipped with power management enabled with the computer set to sleep after 10 minutes of user inactivity. To wake your computer, click the mouse or press any key on the keyboard.

For more information about ENERGY STAR', visit: www.energystar.gov

#### **Informacije o zbrinjavanju i recikliranju**

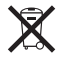

Ovaj simbol označava da se proizvod mora pravilno odložiti u sukladnosti s lokalnim zakonima i odredbama. Kad vaš proizvod dosegne kraj svog radnog vijeka, kontaktirajte tvrtku Apple ili lokalne nadležne institucije kako biste se informirali o mogućnostima recikliranja.

Za informacije o programu recikliranja tvrtke Apple posjetite www.apple.com/recycling.

#### **Europska unija: Informacije o odlaganju**

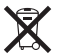

Gornji simbol označava da se prema mjesnim zakonima i smjernicama ovaj proizvod ne smije odlagati zajedno s kućnim otpadom. Kad ovaj proizvod dosegne kraj svog radnog vijeka, predajte ga na sabirno mjesto, koje su odredile vaše lokalne nadležne institucije. Neka sabirna mjesta prihvaćaju proizvode besplatno. Odvojenim prikupljanjem i recikliranjem vašeg proizvoda pomažete u očuvanju prirodnih izvora i osiguravate recikliranje proizvoda na način koji štiti ljudsko zdravlje i okoliš.

#### **Türkiye**

EEE yönetmeliğine (Elektrikli ve Elektronik Eşyalarda Bazı Zararlı Maddelerin Kullanımının Sınırlandırılmasına Dair Yönetmelik) uygundur.

#### **Brasil: Informações sobre eliminação e reciclagem**

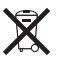

O símbolo acima indica que este produto e/ou sua bateria não devem ser descartadas no lixo doméstico. Quando decidir descartar este produto e/ou sua bateria, faça-o de acordo com as leis e diretrizes ambientais locais. Para informações sobre o programa de reciclagem da Apple, pontos de coleta e telefone de informações, visite www.apple.com/br/environment.

#### **Informacije o zbrinjavanju baterija**

Zbrinite baterije u skladu s važećim propisima i smjernicama o zaštiti okoliša.

*Deutschland:* Dieses Gerät enthält Batterien. Bitte nicht in den Hausmüll werfen. Entsorgen Sie dieses Gerät am Ende seines Lebenszyklus entsprechend der maßgeblichen gesetzlichen Regelungen.

*Nederlands:* Gebruikte batterijen kunnen worden ingeleverd bij de chemokar of in een speciale batterijcontainer voor klein chemisch afval (kca) worden gedeponeerd.

*California:* The coin cell battery in the optional Apple Remote contains perchlorates. Special handling and disposal may apply. Refer to: www.dtsc.ca.gov/hazardouswaste/perchlorate

#### 台灣

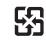

麻雷池諸同收

#### **Taiwan Battery Statement**

警告:請勿戳刺或焚燒。此電池不含汞。

#### **Chinese Battery Statement**

警告: 不要刺破或焚烧。该电池不含水银。

### 中国

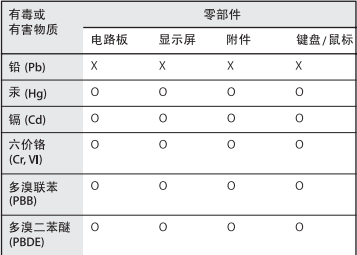

O: 表示该有毒有害物质在该部件所有均质材料中的含量均在 SJ/T 11363-2006 规定的限量要求以下。

X: 表示该有毒有害物质至少在该部件的某一均质材料中的含 量超出 SJ/T 11363-2006 规定的限量要求。

根据中国电子行业标准 SJ/T11364-2006和相关的中国 政府法规,本产品及其某些内部或外部组件上可能带 有环保使用期限标识。取决于组件和组件制造商、产 品及其组件上的使用期限标识可能有所不同。组件上 的使用期限标识优先于产品上任何与之相冲突的或不 同的环保使用期限标识。

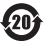

#### $#$  Apple Inc.

© 2011 Apple Inc. Sva prava pridržana.

Prema zakonu o zaštiti autorskih prava nije dozvoljeno kopiranje ovog priručnika, u cijelosti ili djelomično, bez izričitog pismenog odobrenja tvrtke Apple.

Uložen je veliki napor kako bi se osiguralo da informacije unutar ovog priručnika budu točne. Apple nije odgovoran za tiskarske i administrativne pogreške.

Apple 1 Infinite Loop Cupertino, CA 95014 408-996-1010 www.apple.com

Apple logotip je zaštićeni znak tvrtke Apple Inc., registriran u SAD-u i drugim zemljama. Uporaba Apple logotipa dostupnog putem tipkovnice (Option-Shift-K) za komercijalne svrhe bez prethodnog pismenog odobrenja tvrtke Apple može prouzročiti kršenje prava zaštićenog znaka i nepoštenu konkurenciju što predstavlja kršenje federalnog i državnog zakona.

Apple, logotip Apple, Apple TV, AirPort, FaceTime, Finder, FireWire, GarageBand, iChat, iLife, iMac, iMovie, iPhone, iPhoto, iPod, iPod touch, iTunes, Keynote, Mac, Mac OS, Photo Booth, QuickTime, Safari, SuperDrive, Time Capsule,i Time Machine su zaštićeni znakovi tvrtke Apple Inc., registrirani u SAD-u i drugim zemljama.

FireWire logotip, iPad i Multi-Touch su zaštićeni znakovi tvrtke Apple Inc.

Apple, AppleCare, Apple Store, i iTunes Store su znakovi usluga tvrtke Apple Inc., registrirani u SAD-u i drugim zemljama.

App Store je oznaka usluge tvrtke Apple Inc.

ENERGY STAR® je zaštićeni znak registriran u SAD-u.

Bluetooth° oznaka i logotipi su registrirani zaštićeni znakovi u vlasništvu tvrtke Bluetooth SIG, Inc. i svaka uporaba tih oznaka tvrtke Apple koristi se uz dopuštenje.

Thunderbolt i logotip Thunderbolt su zaštićeni znakovi tvrtke Intel Corporation u SAD-u i drugim zemljama.

Ostali nazivi tvrtki i proizvoda koji se ovdje spominju mogu biti zaštićeni znakovi njihovih tvrtki. Spominjanje proizvoda neovisnih proizvođača služi samo u informativne svrhe i ne predstavlja potvrdu niti preporuku. Apple nije odgovoran za performanse ili uporabu tih proizvoda.

Proizvedeno pod licencom tvrtke Dolby Laboratories."Dolby," "Pro Logic"i dvostruki D simbol su zaštićeni znakovi tvrtke Dolby Laboratories. Povjerljivi neobjavljeni radovi, © 1992–1997 Dolby Laboratories, Inc. Sva prava pridržana.

Istovremeno tiskano u Sjedinjenim Državama i u Kanadi.